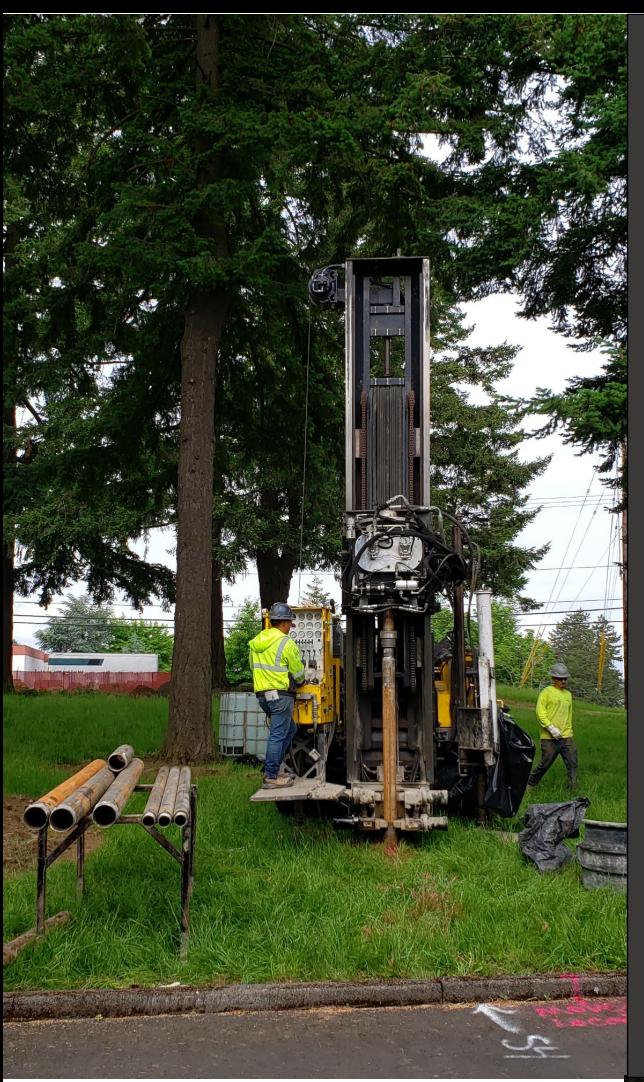

# **Cleanup Program Intake Submittal User Guide**

Voluntary Cleanup Program & Independent Cleanup Pathway Application

**Date Issued: April 16, 2024 Date Revised: Revision No.:**

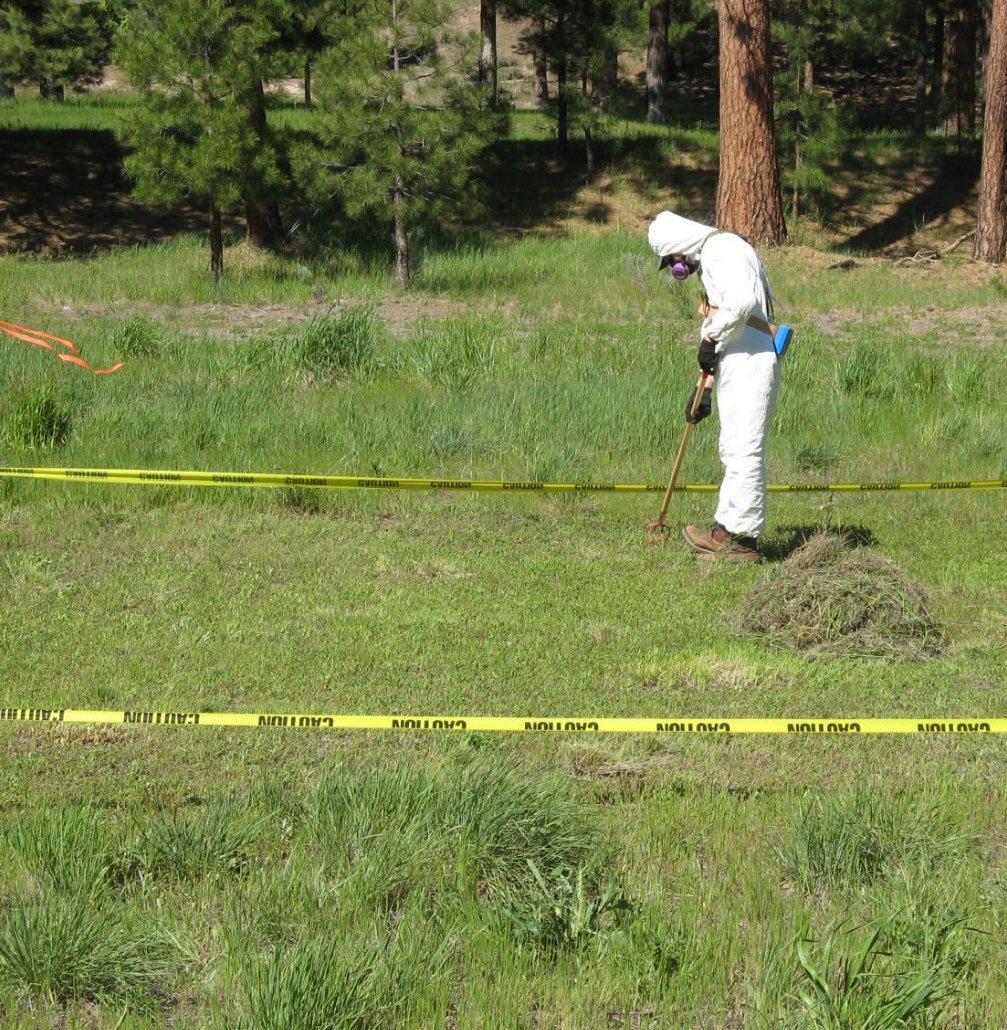

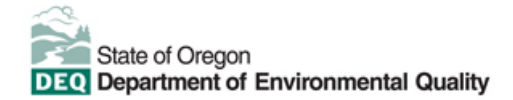

This document was prepared by Oregon Department of Environmental Quality 700 NE Multnomah Street, Suite 600 Portland Oregon, 97232

Contact: [YourDEQOnline@deq.oregon.gov](mailto:YourDEQOnline@deq.oregon.gov) 

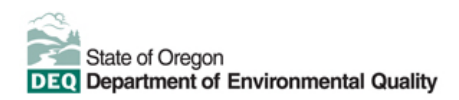

**Translation or other formats**

[Español](https://www.oregon.gov/deq/about-us/Pages/titleVIaccess.aspx) | [한국](https://www.oregon.gov/deq/about-us/Pages/titleVIaccess.aspx)어 | [繁體中文](https://www.oregon.gov/deq/about-us/Pages/titleVIaccess.aspx) | P[усский](https://www.oregon.gov/deq/about-us/Pages/titleVIaccess.aspx) | Tiế[ng Vi](https://www.oregon.gov/deq/about-us/Pages/titleVIaccess.aspx)ệt | [العربیة](https://www.oregon.gov/deq/about-us/Pages/titleVIaccess.aspx)

800-452-4011 | TTY: 711 | [deqinfo@deq.oregon.gov](mailto:deqinfo@deq.state.or.us) 

#### **Non-discrimination statement**

DEQ does not discriminate on the basis of race, color, national origin, disability, age, or sex in administration of

# **System Overview**

The Oregon Department of Environmental Quality has instituted the use of a modernized, cloud-based tool for a selection of compliance programs within the agency and several business processes that involve the public and regulated entities. This document describes how to complete the Cleanup Program Intake submittal in the Your DEQ Online database.

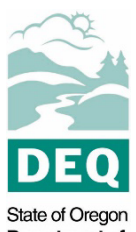

Department of Environmental Quality

[Your DEQ Online](https://www.oregon.gov/deq/Permits/Pages/Your-DEQ-Online.aspx) is an Environmental Data Management System designed to combine current DEQ processes across air, land, and water divisions in one convenient and easily accessible portal. The system enables users to submit applications, upload reports, enter data, check the status of applications, pay fees or fines, and manage account activity. In addition, the system allows for greater public access to environmental data without the need to request this information from DEQ staff.

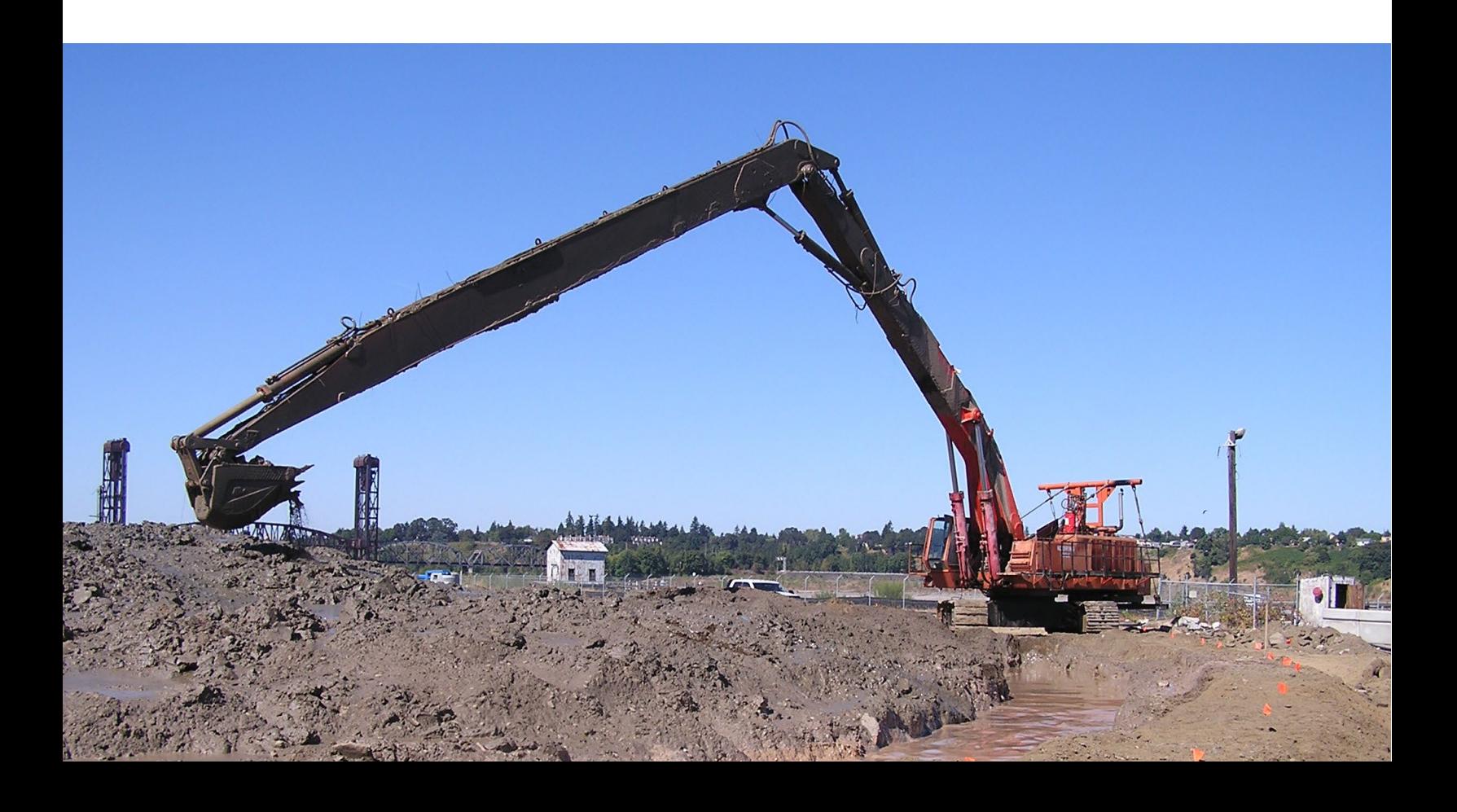

# **Table of Contents**

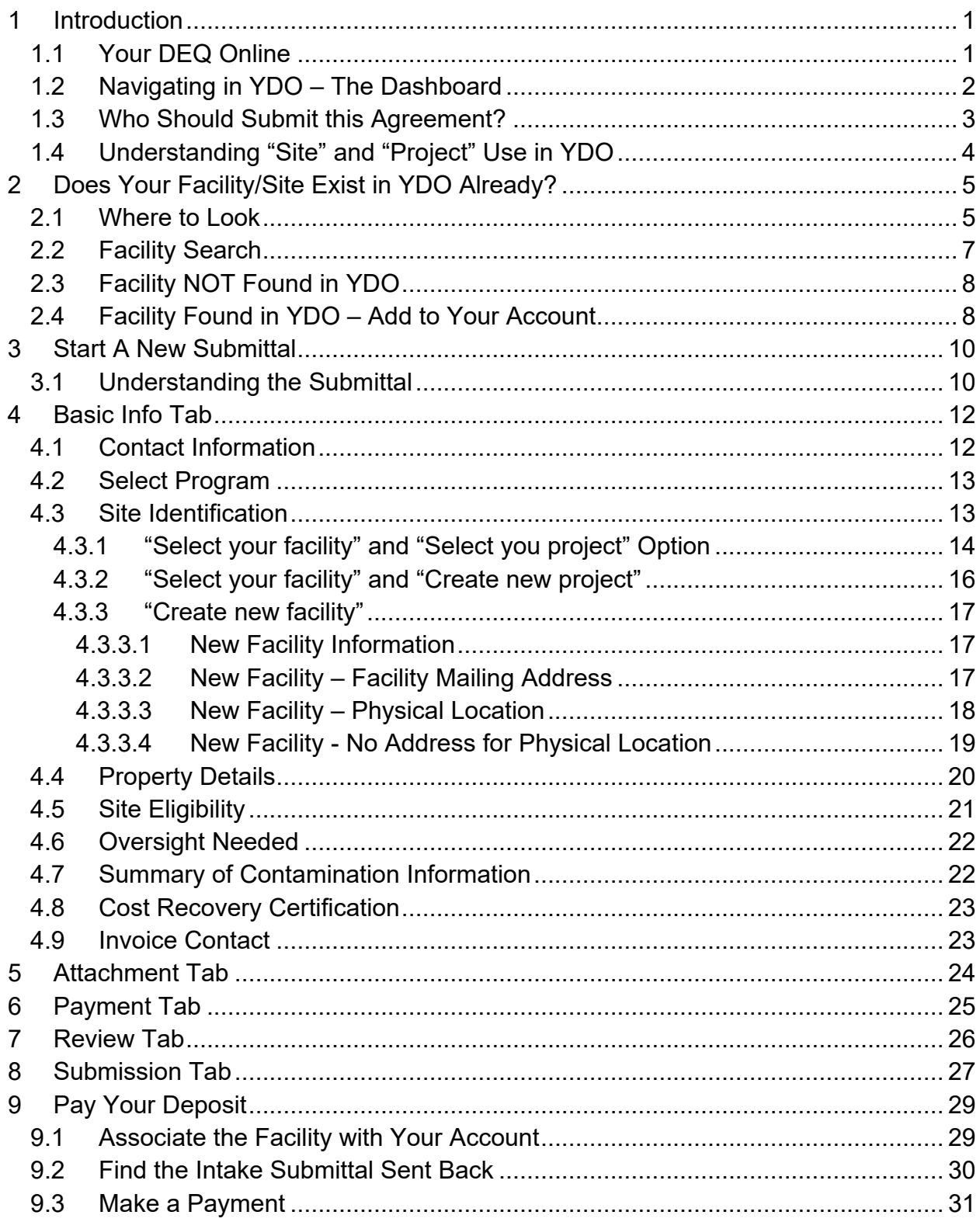

# **Table of Contents**

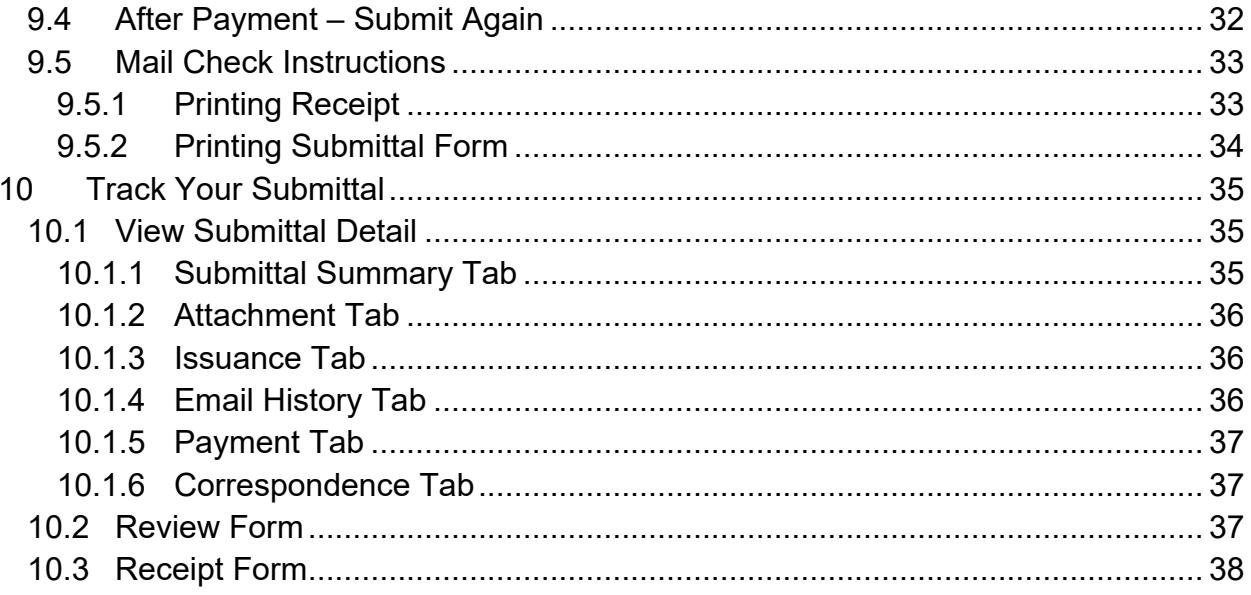

# <span id="page-5-0"></span>**1 Introduction**

DEQ created its Voluntary Cleanup Program (VCP) to provide oversight to property owners and others wishing to investigate and clean up hazardous substance sites in a voluntary, cooperative manner. The program's goal is to increase the number of remediated sites by streamlining the cleanup process while ensuring compliance with Oregon environmental regulations. Projects range from simple sites with a limited amount of contaminated soil to complex sites with multiple contaminants in soil, groundwater, surface water, sediment, and/or air.

The Voluntary Cleanup Program offers two options for cleaning up contaminated sites, the Independent Cleanup Pathway (ICP) and the traditional VCP. Please visit DEQ's Voluntary Cleanup [webpage](https://www.oregon.gov/deq/hazards-and-cleanup/env-cleanup/pages/voluntary-cleanup.aspx) for more information and program materials. Participation in these programs requires a deposit against future DEQ oversight costs.

### <span id="page-5-1"></span>**1.1 Your DEQ Online**

Through Your DEQ Online, parties may join the VCP or ICP to request DEQ oversight of a cleanup project.

To get started using Your DEQ Online, please complete the following steps.

1. Register an account by navigating to the [Your DEQ Online Public Portal.](https://ordeq-edms-public.govonlinesaas.com/pub/login) Select "Register Account."

**Tip.** DEQ Cleanup, LUST, & HOT Programs recommend all parties (e.g., responsible parties, property owners, consultants, service providers, etc.) select "RO" (Responsible Official) account type when creating your YDO account.

- 2. Complete identity verification.
- 3. Establish link to the Cleanup and Site Remediation submittal group.

Need help with registering your account, determining what is the best account type for you, or how to select submittal groups for your account? Additional resources are available [online.](https://www.oregon.gov/deq/permits/Pages/Account-Registration.aspx)

### <span id="page-6-0"></span>**1.2 Navigating in YDO – The Dashboard**

This section provides a brief overview of navigating in YDO.

Once registered, the "Dashboard" is your starting point when logging into Your DEQ Online. The "Dashboard" shows a summary of current and pending activity associated with your linked facilities.

**Tip.** The navigation panel is on the far left side of the screen and provides quick access to content.

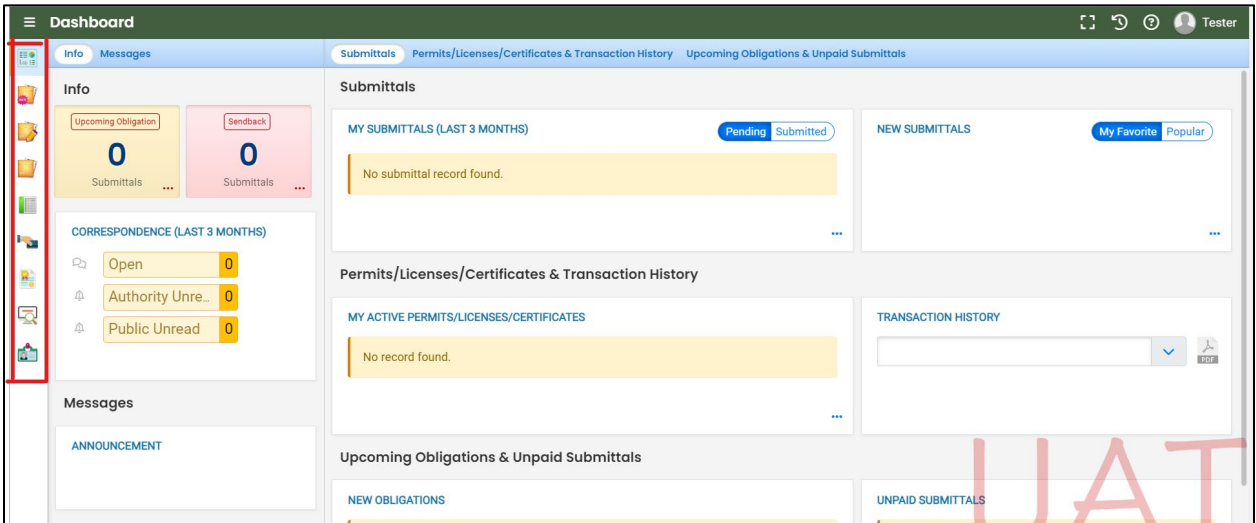

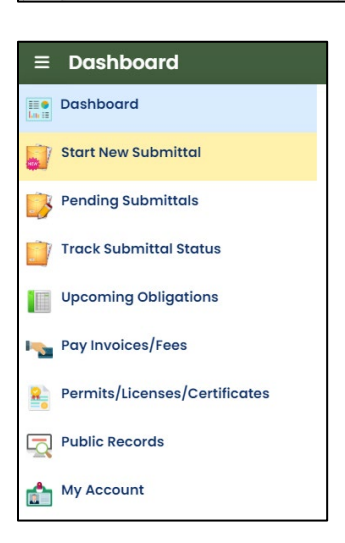

There are several ways to access and use the navigation panel.

- **Click the symbol for the content you need.**
- Hover over the panel to bring up a list view of the panel
- Click the hamburger icon  $\blacksquare$  to expand to the more detailed view shown on the next page.
- $\bullet$  Use  $\rightarrow$  symbol at the bottom of the panel to expand and Κ symbol to contract the panel.

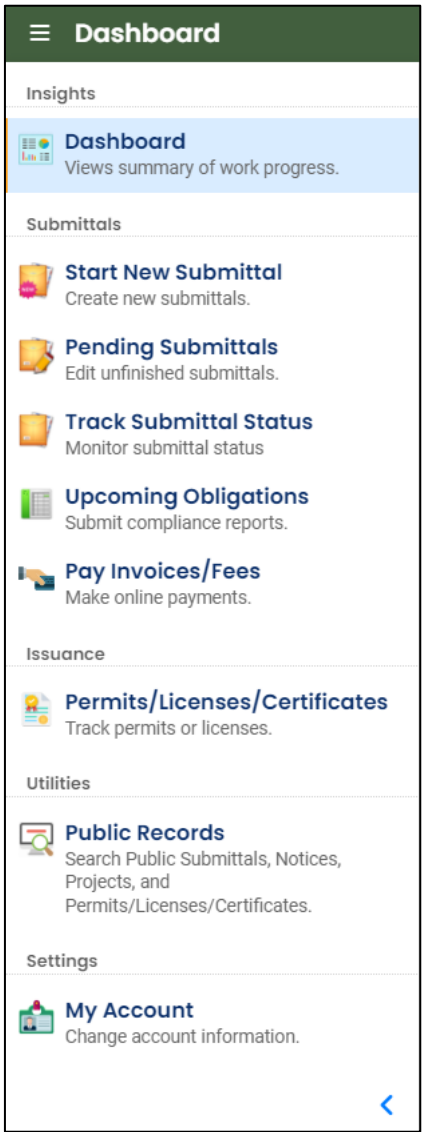

**Dashboard.** View a summary of current and pending activity for your account.

**Start New Submittal.** Start a new submittal here.

**Pending Submittals.** Resume editing any submittals that have been started and saved, but not yet submitted.

**Track Submittal Status.** Track the status of all submitted submittals.

**Upcoming Obligations.** View upcoming reporting obligations.

**Pay Invoices/Fees.** Pay DEQ invoices or fees.

**Permits/Licenses/Certificates**. View DEQ issued permits, licenses, and certificates.

**Public Records.** View published submittals, permits, licenses, and certificates, and available project data.

**My Account.** Change your contact information, facility linkage, and other account settings.

### <span id="page-7-0"></span>**1.3 Who Should Submit this Agreement?**

The Cleanup Program Intake submittal includes a cost recovery agreement. **This agreement must be completed by an authorized representative of the entity joining the program.** 

#### <span id="page-8-0"></span>**1.4 Understanding "Site" and "Project" Use in YDO**

When associating a facility/site with your account and later your submittal, understanding how "Site" and "Project" are used in YDO is important. In YDO "Site" and

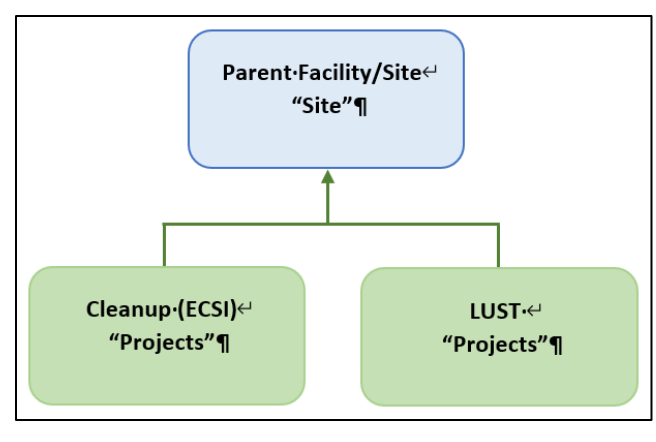

"Facility" are synonyms and used interchangeably.

A facility/site is the **parent** facility that multiple DEQ programs may connect to. Cleanup (ECSI) sites are considered **children** ("Projects") in YDO and connect to the parent "Site".

The diagram on the left is provided to show how multiple programs are connected to a single facility unlike

DEQ's legacy systems which were independent and separate systems.

**Tip.** The "Site" name is often different than the "Project" name.

# <span id="page-9-0"></span>**2 Does Your Facility/Site Exist in YDO Already?**

If this is the first time you are submitting content related to this specific facility/site, follow the steps below to determine if the facility/site is already present in YDO. If your facility already exists in YDO, then the facility needs to be added to your account to be selected in the submittal.

### <span id="page-9-1"></span>**2.1 Where to Look**

1. Click on "My Account" in the far left column.

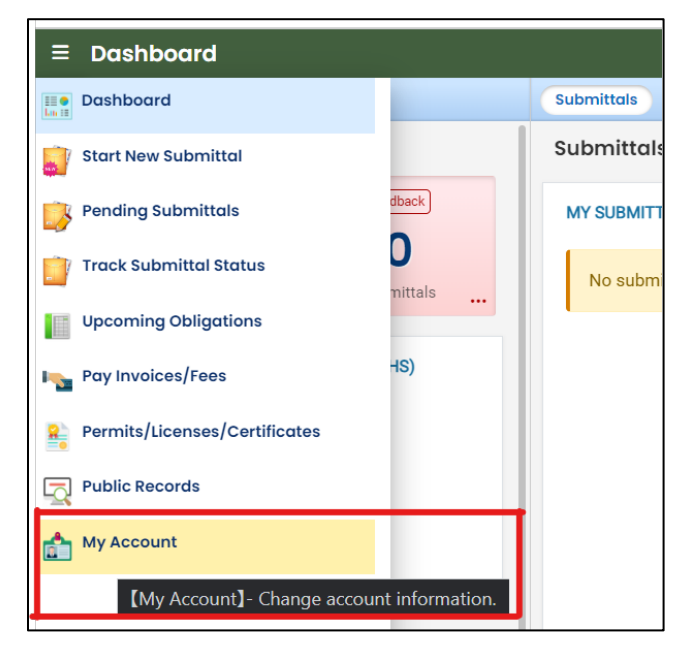

2. Click on the "Account Type" tab.

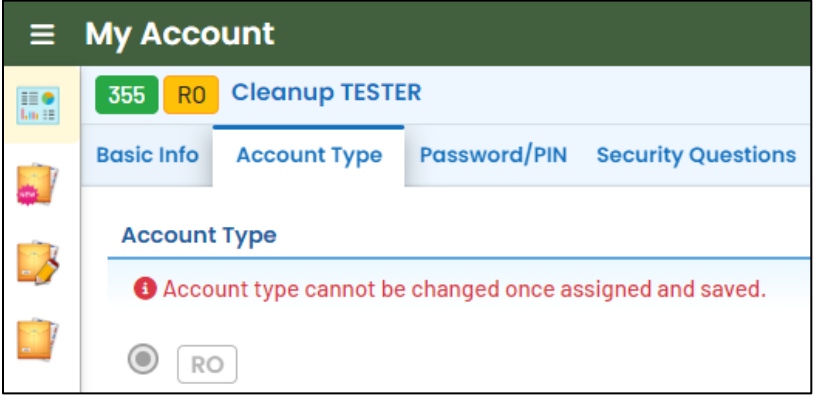

3. Scroll down and confirm that "Cleanup and Site Remediation" is selected in your "Submittal Groups".

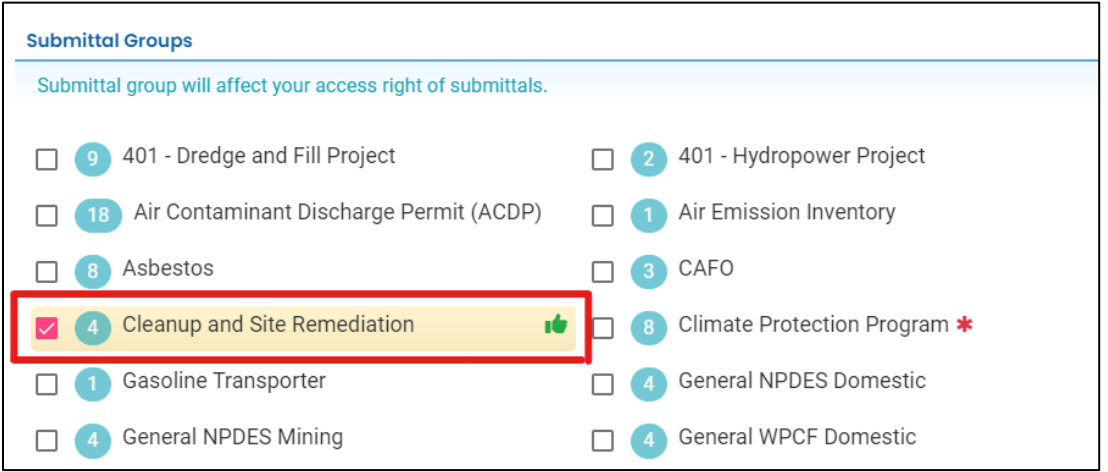

- 4. Scroll to the bottom of the page to the "Facility-Submittal Group Permissions" section. Is your facility listed here?
	- a. If no; then go to **Section 2.2** to search for your facility.
	- b. If yes; confirm the Facility is associated with "Cleanup and Site Remediation". The same Facility may be associated with multiple "Submittal Groups" as shown below.
		- i. If yes, go to **Section 3** for steps to follow to complete the submittal.
		- ii. If no, then go to **Section 2.2** to add your facility and associate with the correct submittal group(s).

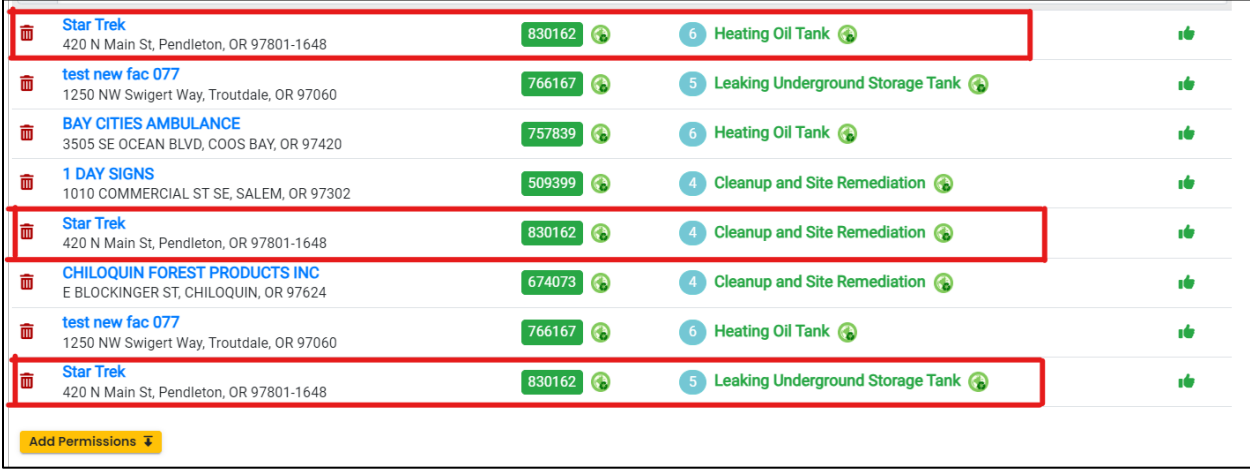

### <span id="page-11-0"></span>**2.2 Facility Search**

1. Click on the "Add Permissions" button.

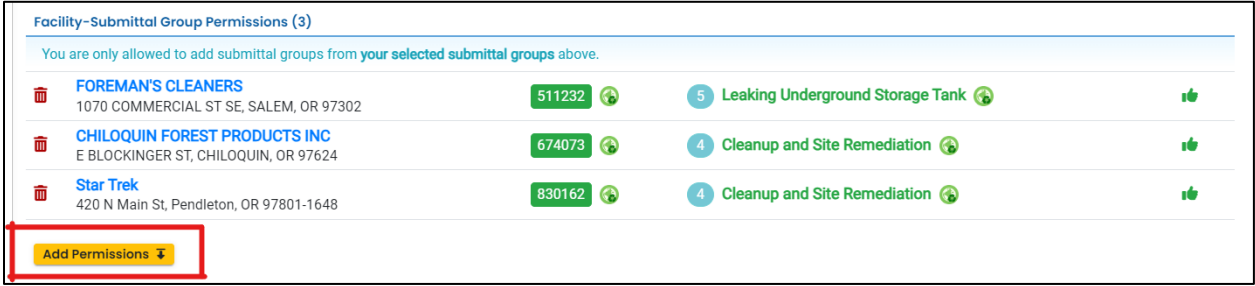

- 2. Search for your facility/site in the search box below "Available Sites".
	- a. If your facility/site is not found, go to **Section 2.3**.
	- b. If you facility/site is present, go to **Section 2.4**.

**Tip.** Searching by street address will provide best results. The facility/site name may be different than the project name as YDO combines all DEQ programs under the same facility/site.

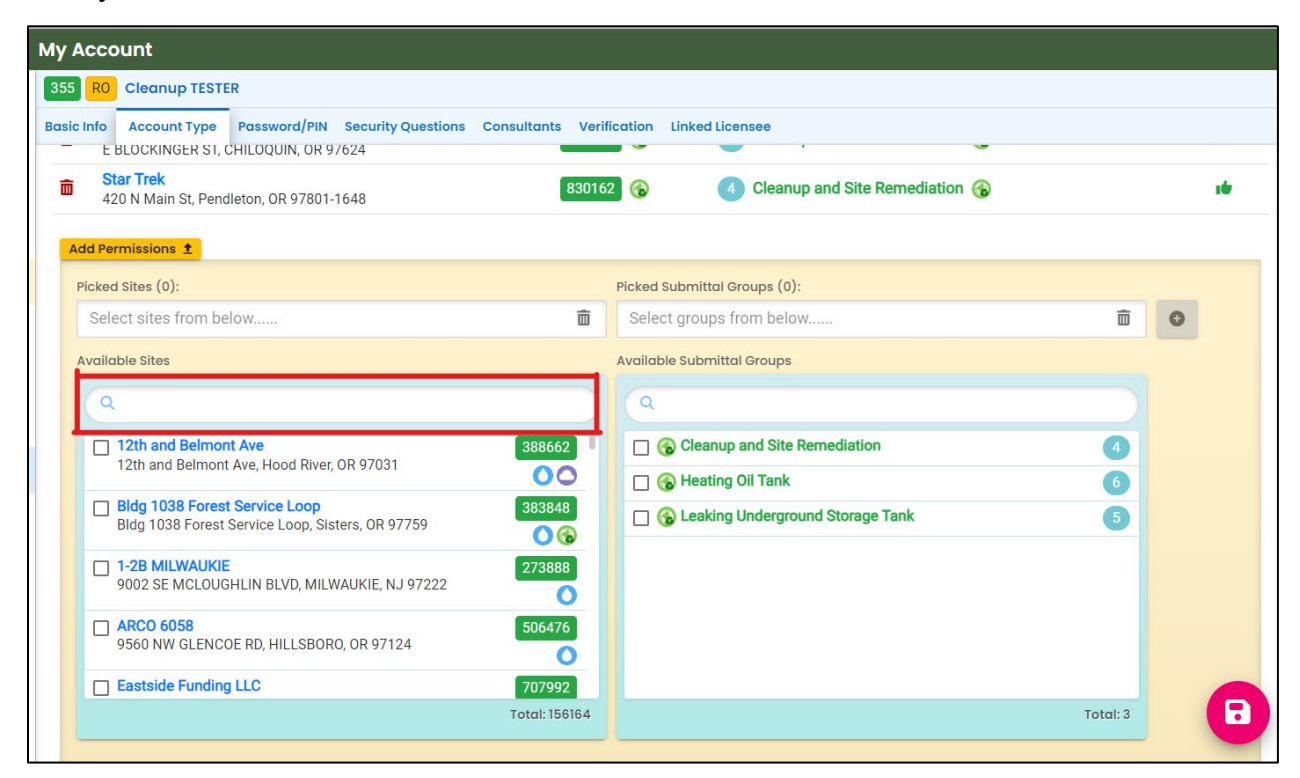

## <span id="page-12-0"></span>**2.3 Facility NOT Found in YDO**

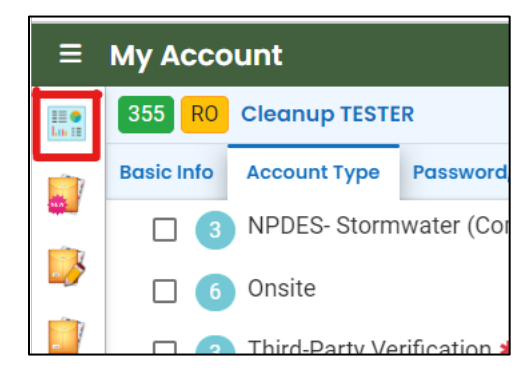

- 1. Return to your dashboard by clicking on the "Dashboard" icon.
- 2. Go to **Section 3**.
- 3. Select "New Facility" while completing the submittal.

## <span id="page-12-1"></span>**2.4 Facility Found in YDO – Add to Your Account**

The example below shows the search results for "ocean".

- 1. *Be sure to select the correct Facility/Site*. Remember the Facility/Site name may be different than the project (ECSI) name.
- 2. In this example, two facilities (sites) are located at the same address. Check the box for the facility/site with a **green** symbol.
- 3. Select "Cleanup and Site Remediation" under the "Available Submittal Groups" box.
- 4. Click the "+" symbol.

**Tip.** Only facilities with the **C** Land Quality Division symbol can be associated with the "Cleanup and Site Remediation" submittal group.

**Note.** If you have any doubts about which facility/site to connect to your account, please visit the [YDO Helpdesk](https://oregondeq.atlassian.net/servicedesk/customer/portal/2) and we will work with you to identify the correct facility/site.

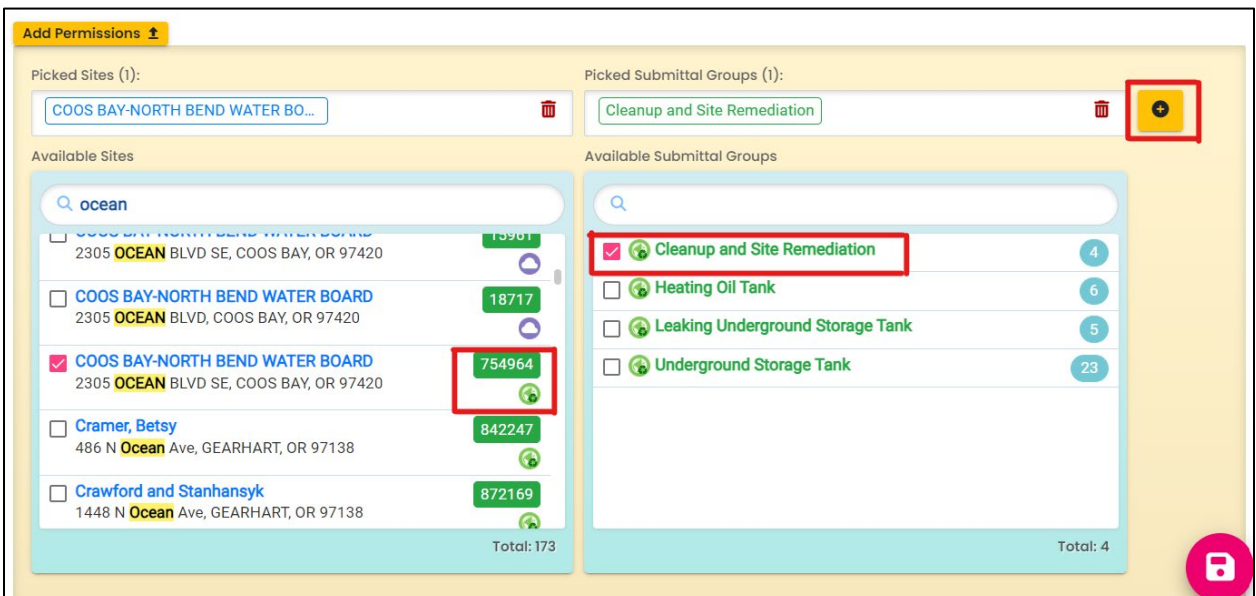

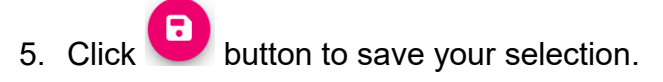

6. Return to your dashboard by clicking on the "Dashboard" icon.

# <span id="page-14-0"></span>**3 Start A New Submittal**

- 1. Click "Start New Submittal".
- 2. Check "Land Quality" under "Programs".
- 3. Locate the "Cleanup Program Intake" and click the "+" sign on the far right.

**Tip.** Clicking the push pin symbol next to the submittal will add that submittal to your "My Pinned Submittals" ribbon at the top.

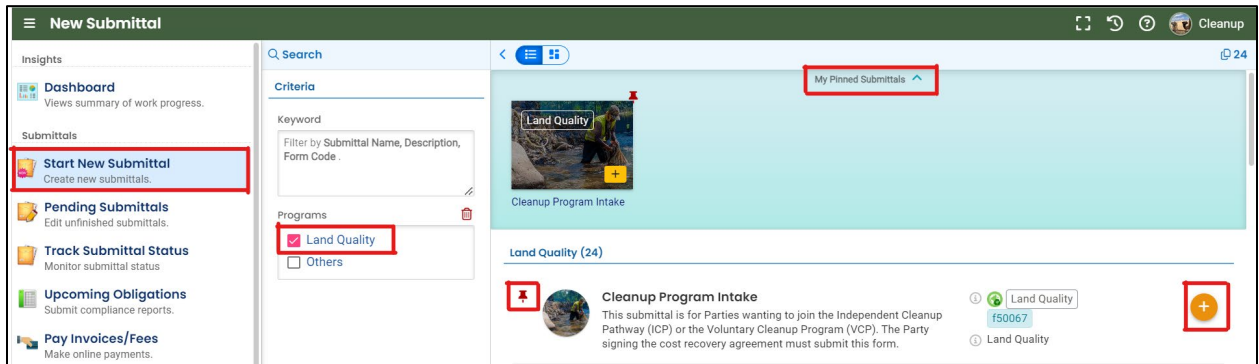

### <span id="page-14-1"></span>**3.1 Understanding the Submittal**

- 1. The RID number  $\left[\frac{40903}{40903}\right]$  will be populated after the submittal is first saved and may be used to find your submittal in the future.
- 2. You will complete a 5-step process to submit the submittal. The 5 steps are presented as the following tabs: **Basic Info**, **Attachment**, **Payment**, **Review**, and **Submission**.
- **Tip.** Required fields will be highlighted in red and have "! Required" text.

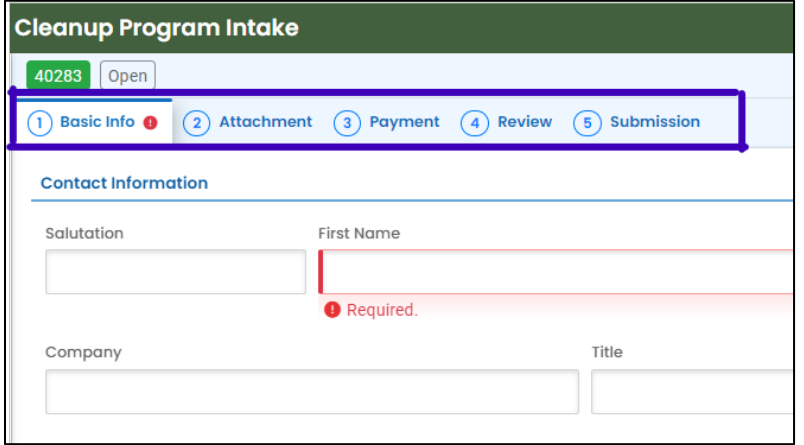

3. The "Attachment Types" box on the lower right of your screen indicates the type of files that may be attached for each attachment type.

**Tip.** A red asterisk next to an attachment name indicates a required document. There are no required attachments for this application.

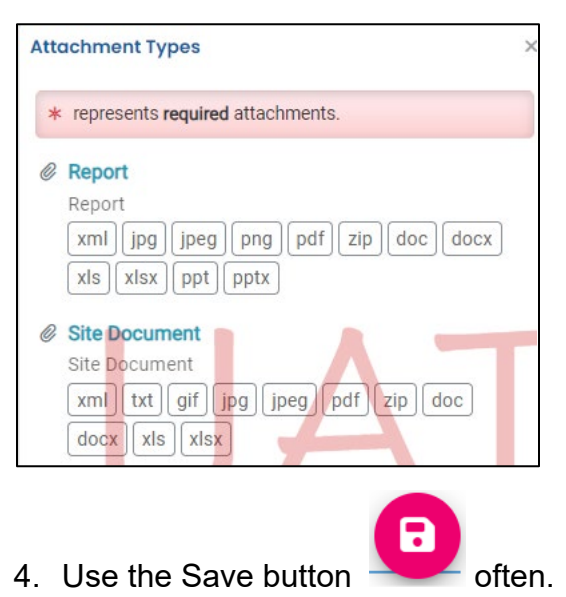

## <span id="page-16-0"></span>**4 Basic Info Tab**

Enter the basic information about the project including the following.

- Providing project and invoice contact information
- Selection of ICP or VCP and answering questions based on selection
- Selecting the facility/site and project or providing information on new facility/site and/or new project
- Providing property details
- Agreeing to the cost recovery terms and conditions

#### <span id="page-16-1"></span>**4.1 Contact Information**

Provide information for the project contact.

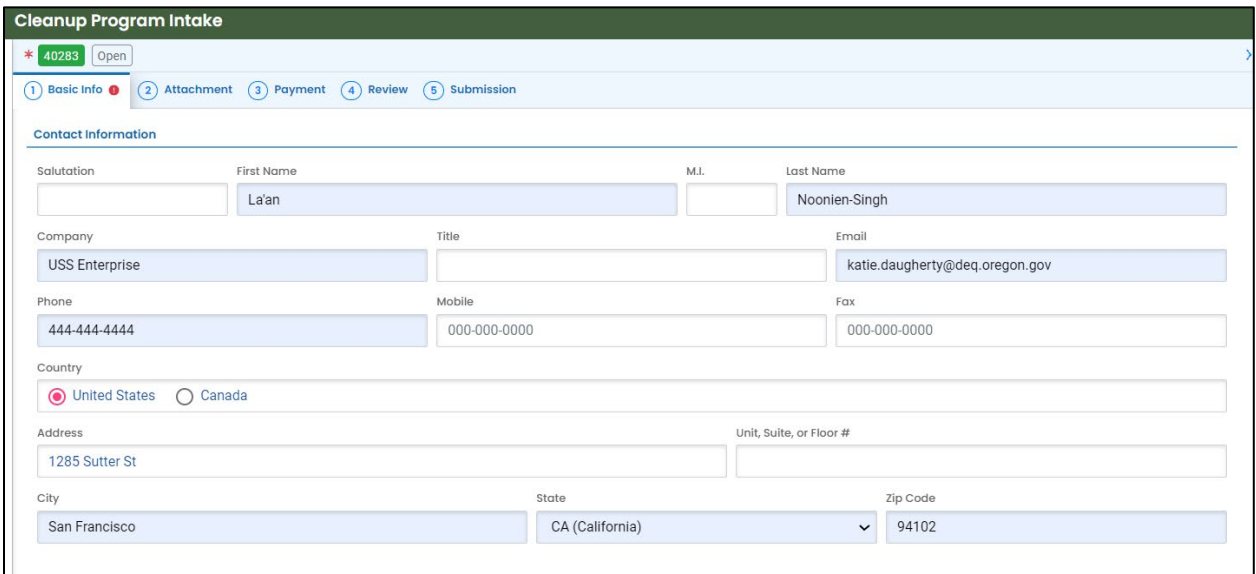

### <span id="page-17-0"></span>**4.2 Select Program**

- 1. Select "Independent Cleanup Pathway" or "Voluntary Cleanup Program"
- 2. Need information on which program is best for your project? Click on the tool tip "?" next to each option for information on that option.

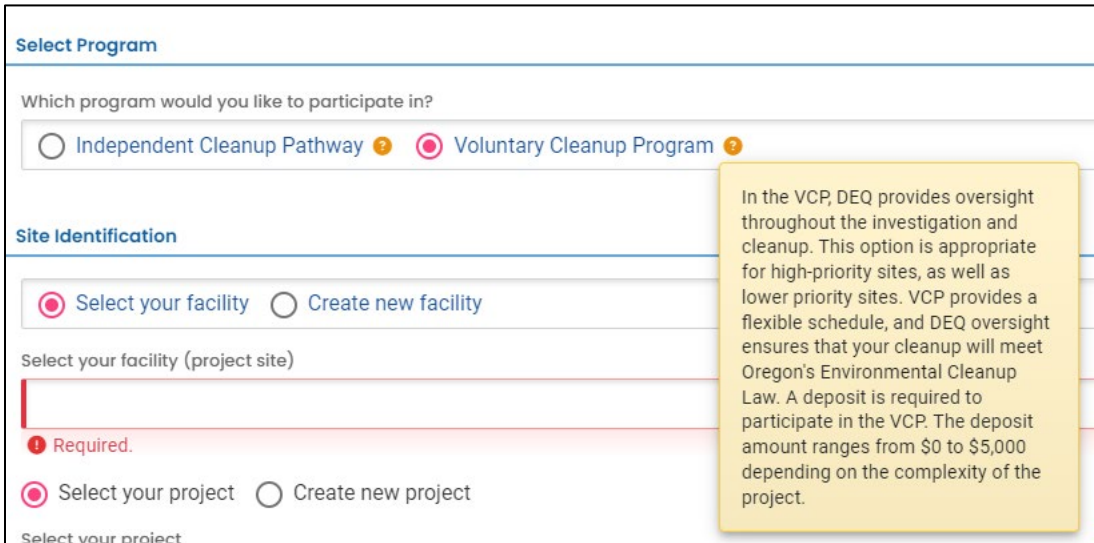

### <span id="page-17-1"></span>**4.3 Site Identification**

There are several variations for the parameters described below. Each variation is discussed in the following subsections.

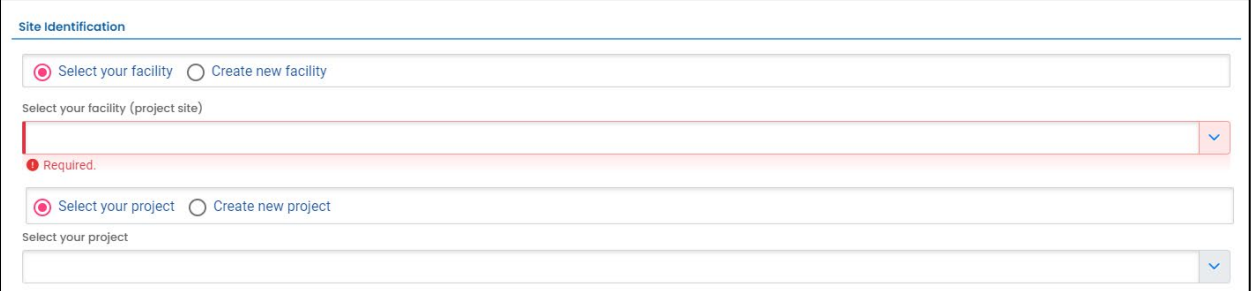

**Select your facility.** Selecting your facility indicates the facility exists in YDO **and** has been associated with your account **and** the "Cleanup and Site Remediation" submittal group (see **Section 2**). This indicates one or more DEQ programs are already associated with the facility. The facility will be present in the dropdown menu for you to select.

**Select your project.** Selecting an existing facility will populate any existing cleanup projects to the "Select your project" dropdown. Select an existing project from the dropdown menu if this cleanup project is related to an existing cleanup (ECSI) project.

**Create new project.** Selecting create new project indicates the cleanup project is new to DEQ.

**Create new facility.** If the facility is not already in YDO, associated with your account, or associated with the "Cleanup and Site Remediation" submittal group, the facility will not be present in the "Select your facility" dropdown menu. Information for creation of a new facility will need to be provide. This selection will also result in a new project creation.

#### <span id="page-18-0"></span>**4.3.1 "Select your facility" and "Select you project" Option**

A facility must be associated with your account **and** the correct submittal group for the facility to populate in the dropdown menu.

1. Select the facility associated with the project this submittal is for.

**Tip.** If the facility is not present in the dropdown menu, go to **Section 2** and confirm all the steps necessary were completed. If the facility was not found in YDO than go to **Section 4.3.3**.

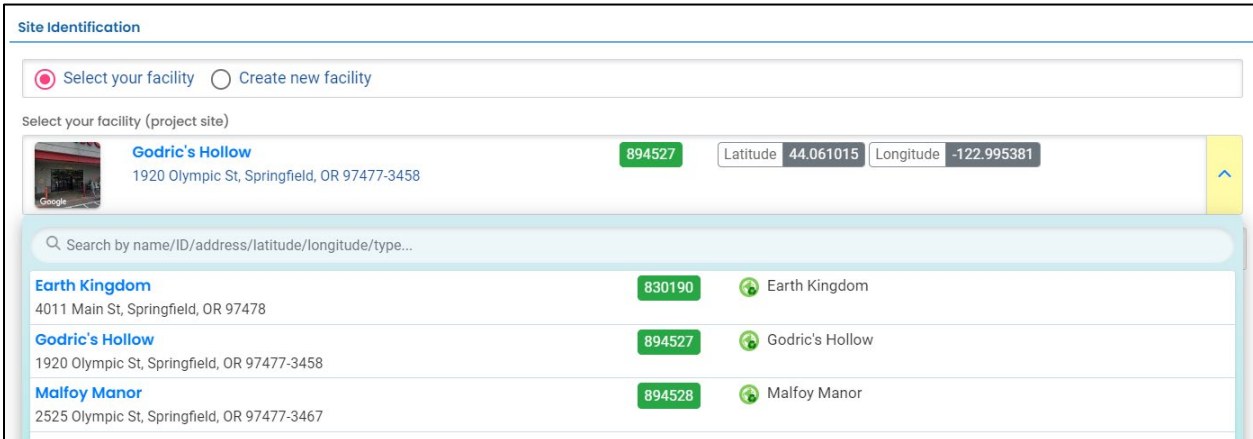

2. The selected facility will populate into the "Select your facility (project site)" field.

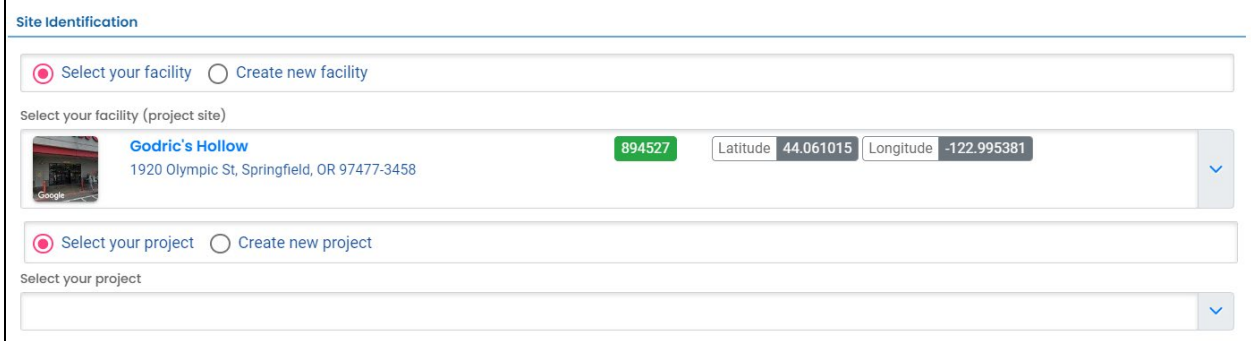

3. Projects associated with the selected facility will appear in the project dropdown menu. Projects may have different names than the facility. If more than one project is present, select the appropriate project.

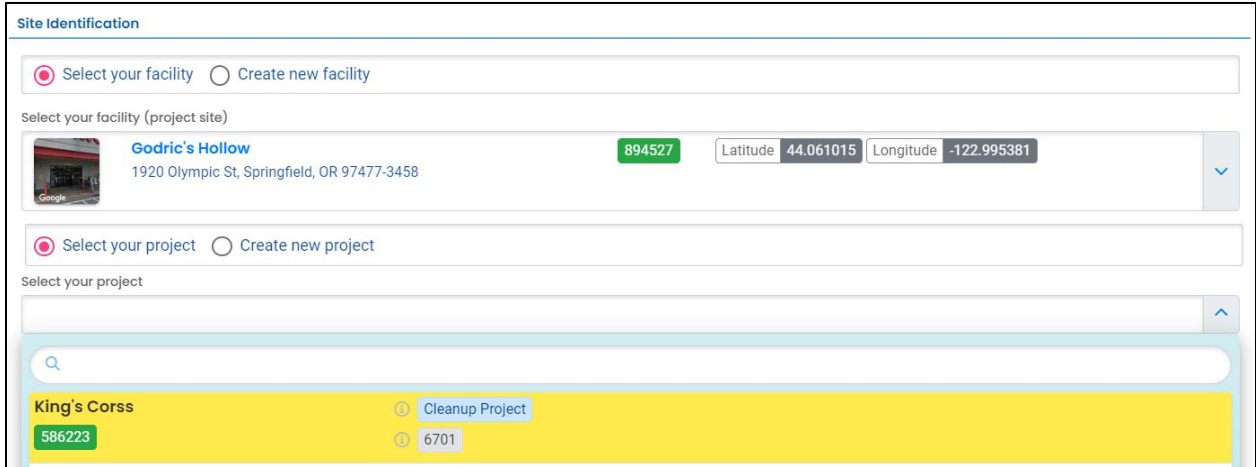

**Tip.** The program ID number (ECSI number) is located below the project type.

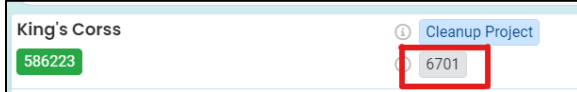

4. The selected project will populate into the "Select your project" field.

**Tip.** If the project you expected to see does not appear in the dropdown menu, you may have selected the incorrect Facility.

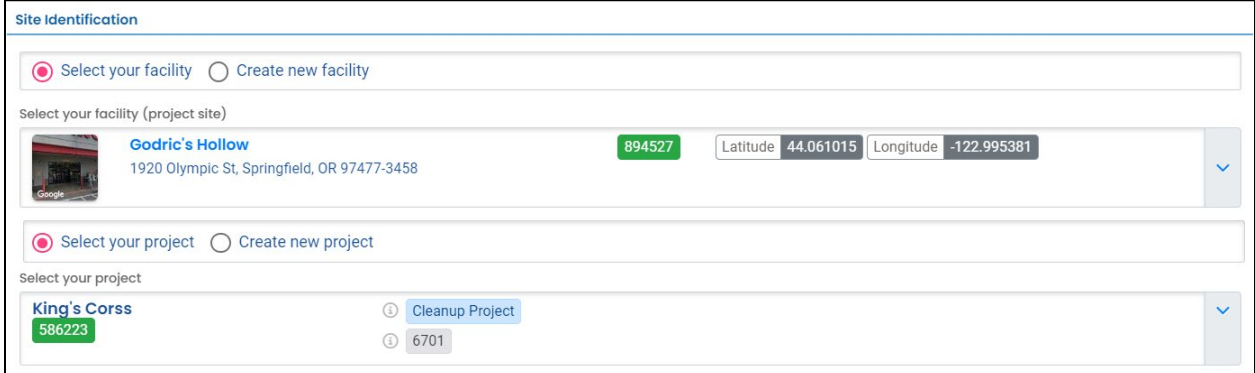

#### <span id="page-20-0"></span>**4.3.2 "Select your facility" and "Create new project"**

A facility must be associated with your account **and** the correct submittal group for the facility to populate in the dropdown menu (See **Section 2**).

1. Select the facility associated with the project this submittal is for.

**Tip.** If the facility is not present in the dropdown menu, go to **Section 2**.

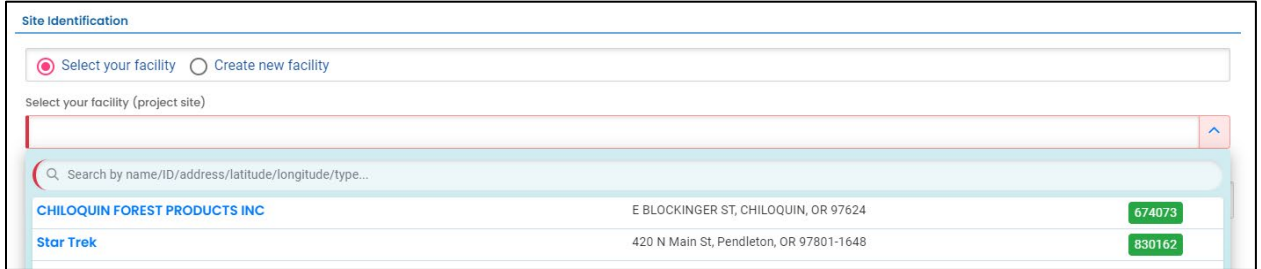

2. The selected facility will populate into the "Select your facility (project site)" field.

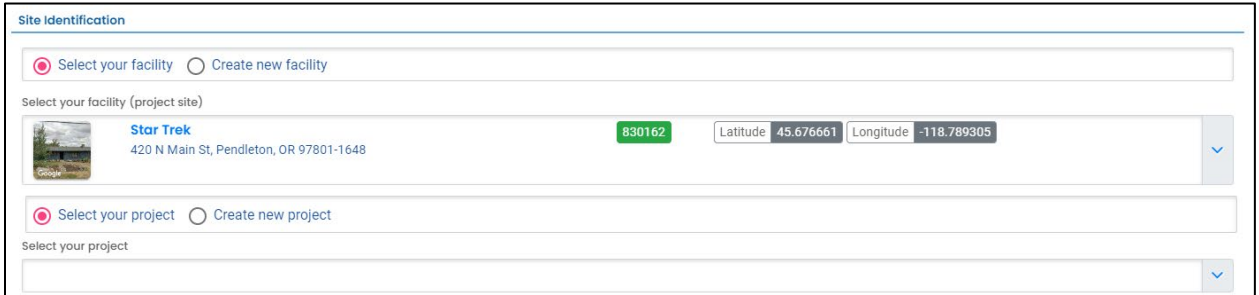

3. For a new cleanup project select "Create new project". DEQ staff will assign a project name and program (ECSI) ID during their review. Go to **Section 4.4**.

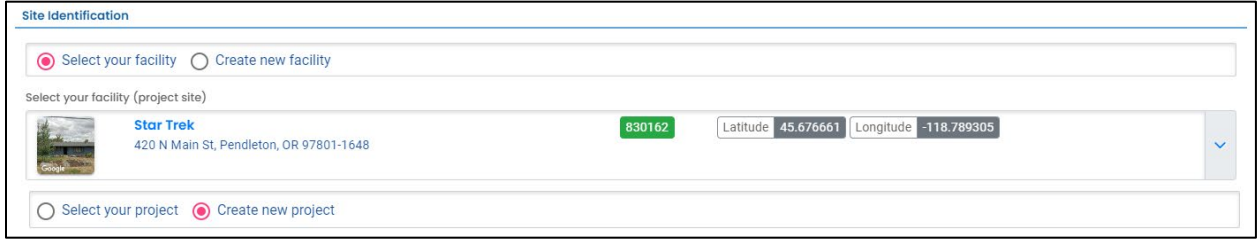

#### <span id="page-21-0"></span>**4.3.3 "Create new facility"**

This option is for a new facility and by association a new project. DEQ staff will create the new facility, create the new project, and assign a ECSI ID during their review. The new facility will automatically be associated with your account. Provide the following information.

#### <span id="page-21-1"></span>*4.3.3.1 New Facility Information*

- 1. Provide the required information.
- 2. Provide any optional information in the "Comments:" box.

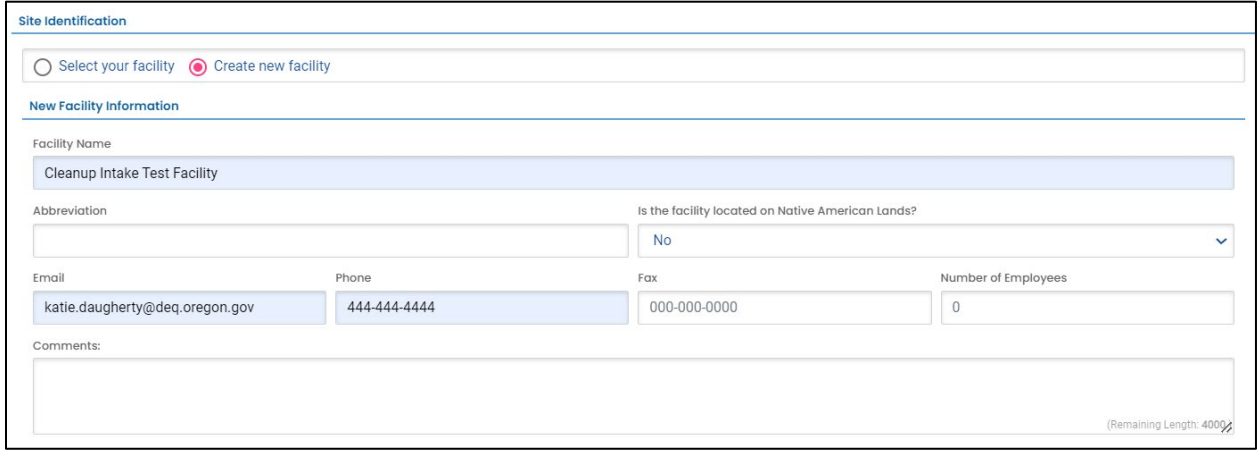

#### <span id="page-21-2"></span>*4.3.3.2 New Facility – Facility Mailing Address*

1. Provide the facility's mailing address.

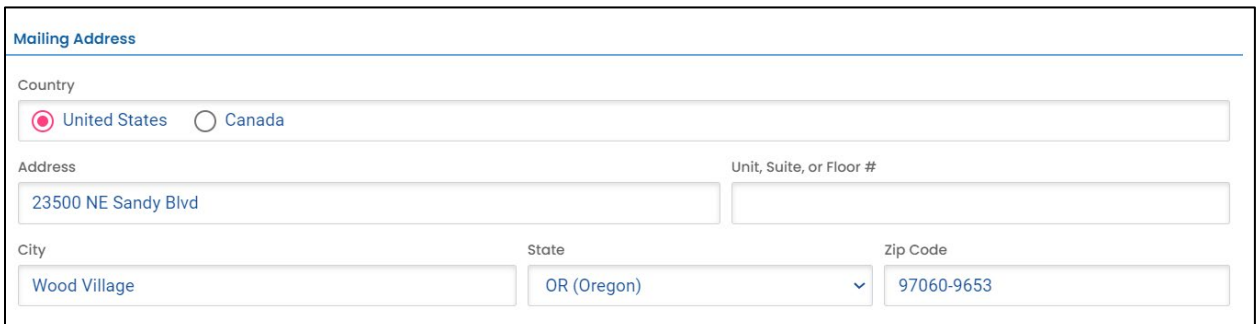

#### <span id="page-22-0"></span>*4.3.3.3 New Facility – Physical Location*

Provide the address of the physical location of your facility.

- 1. If the facility mailing address is the same as the physical location, click the "Copy from Mailing Address" button.
- 2. If the physical location of your facility is different than the facility mailing address, enter the physical location address.
	- a. If the property does not have an address, go to **Section 4.3.3.4**.
	- b. The latitude and longitude should automatically populate.

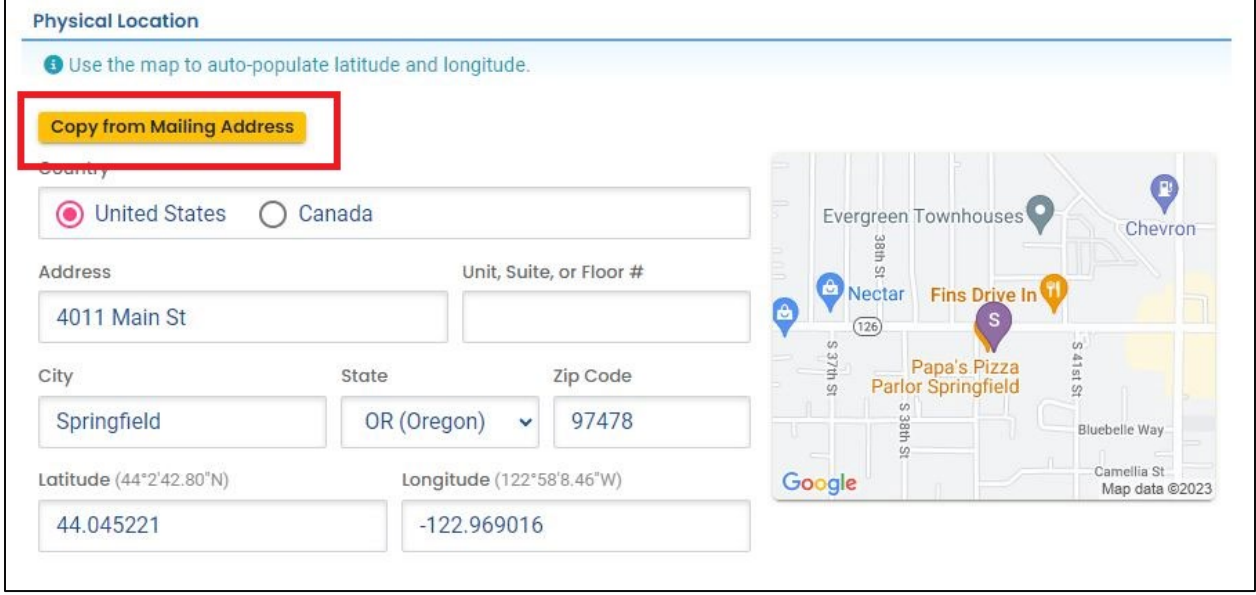

#### <span id="page-23-0"></span>*4.3.3.4 New Facility - No Address for Physical Location*

If the property does not have an address perform the following steps.

- 1. Use a nearby address to be in proximity to your facility.
- 2. Click on the map located on the right side of this section. An enlarged map will populate.
- 3. Click and drag the facility pin to the actual facility location.
- 4. Click the green check mark in the lower left hand corner to accept the location change.
- 5. The system will populate or leave the address field blank. Make sure and revise the address field to reflect your facility location (e.g. 1000 ft east of  $4<sup>th</sup>$  & Main).

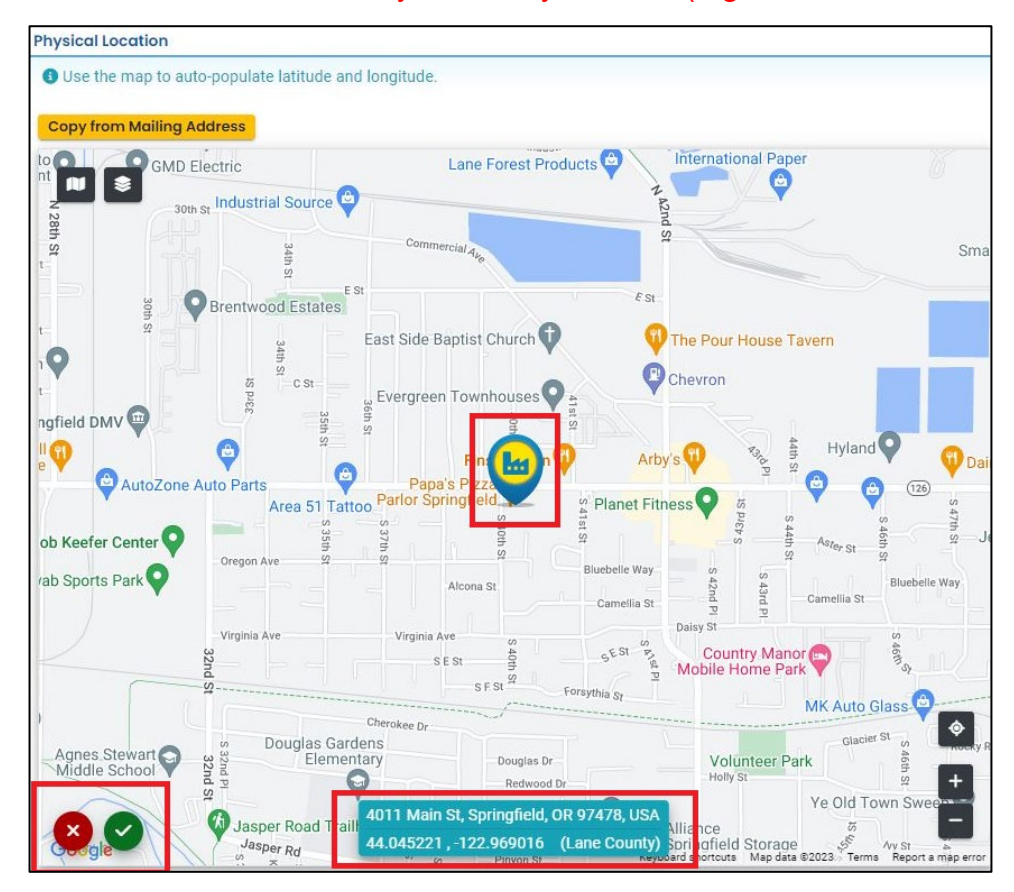

### <span id="page-24-0"></span>**4.4 Property Details**

Provide the information listed below for the property. Required fields are populated in example below.

- 1. Township, Range, and Section. Section Quarter-Quarter (ABCD format [except Lane County 1234 format])
- 2. Property size in acres
- 3. County
- 4. Property tax lot. If more than one tax lot, click the "+ Add Item" button

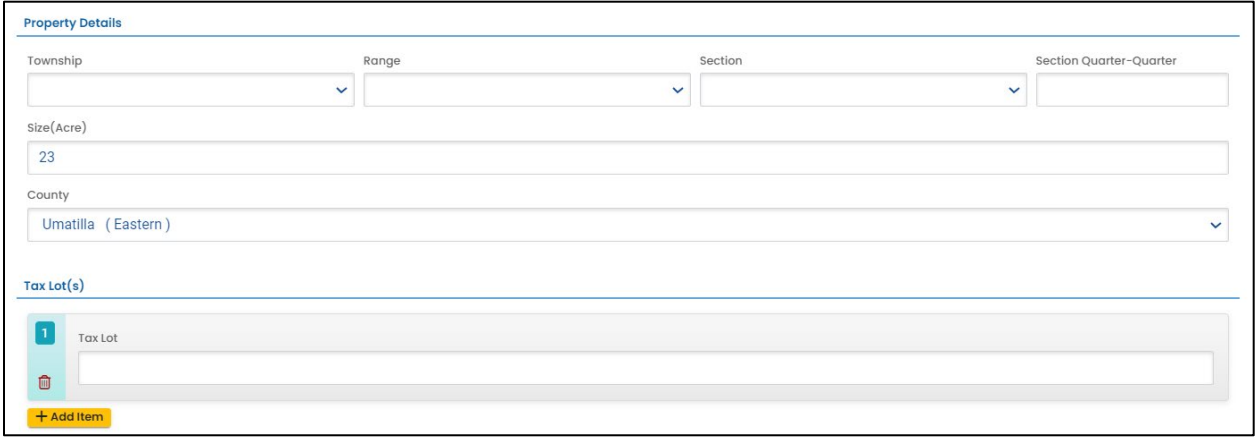

### <span id="page-25-0"></span>**4.5 Site Eligibility**

The "Site Eligibility" section will only appear when "Independent Cleanup Pathway" is selected under the "Select Program" section.

- 1. Answer the series of questions that determine if your project is eligible for the ICP.
- 2. If the answer to any question is Yes, your project is not eligible for ICP and a banner will appear indicating that.
- 3. If your project is not eligible for ICP, determine if you would like to continue to under the VCP or not continue with request for DEQ oversight.
	- a. If you wish to continue under VCP, return to the "Select Program" section and change your response to "Voluntary Cleanup Program".
	- b. If you do not wish to continue under VCP, do not complete the submittal and contact DEQ.

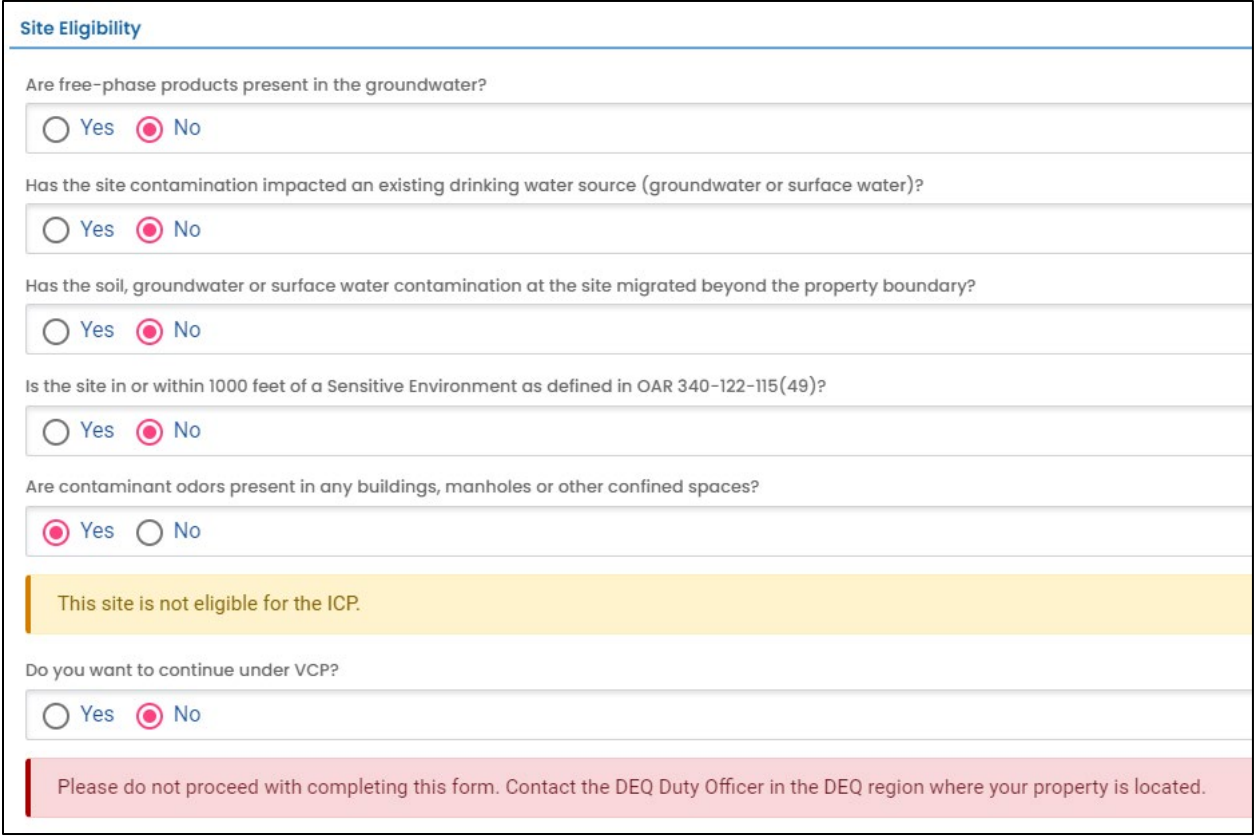

### <span id="page-26-0"></span>**4.6 Oversight Needed**

The "Oversight Needed" section will only appear when "Independent Cleanup Pathway" is selected under the "Select Program" section. Provide answers to the following questions.

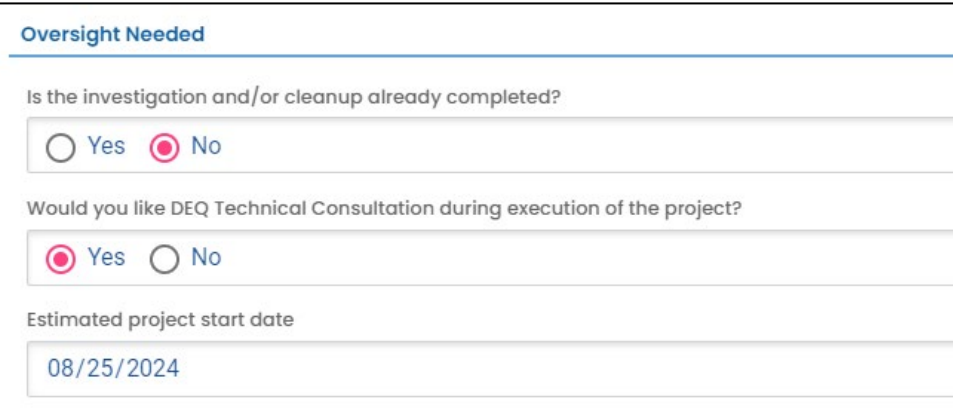

## <span id="page-26-1"></span>**4.7 Summary of Contamination Information**

To the extent this information is available, provide the project information requested in this section.

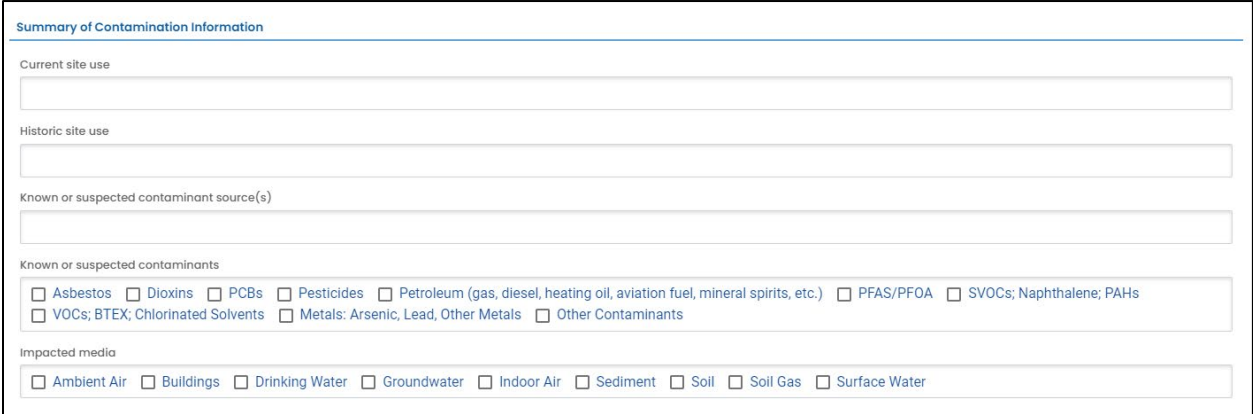

### <span id="page-27-0"></span>**4.8 Cost Recovery Certification**

- 1. Read the terms and conditions of cost recovery agreement between you and DEQ.
- 2. Click the box next to "I have read and agree to the above agreement".

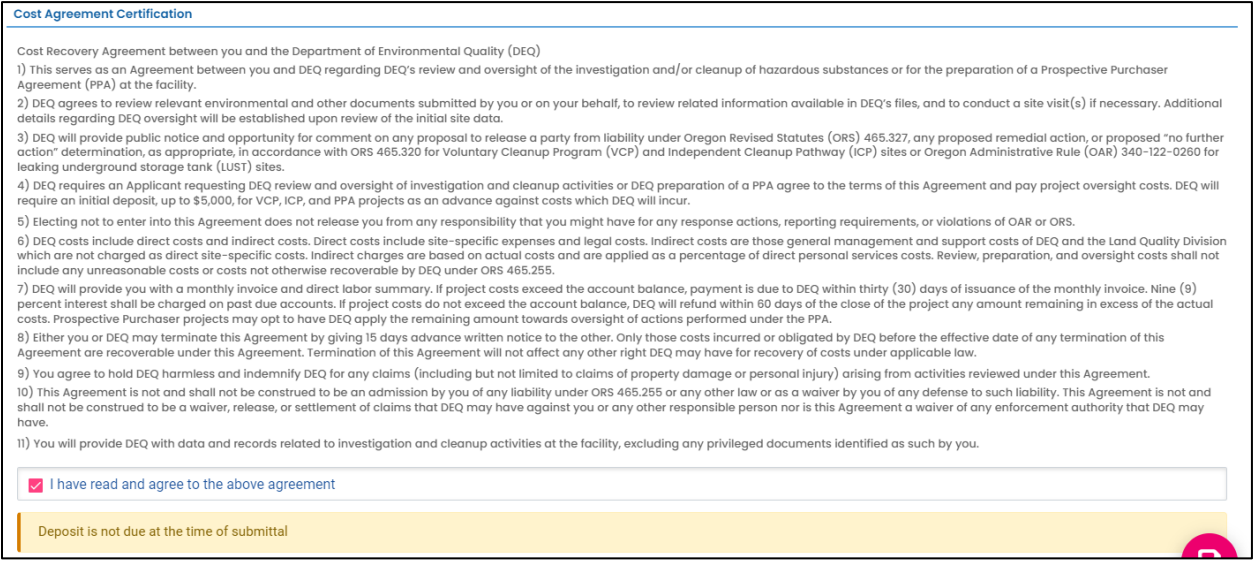

#### <span id="page-27-1"></span>**4.9 Invoice Contact**

1. Provide information for where the invoices should be sent.

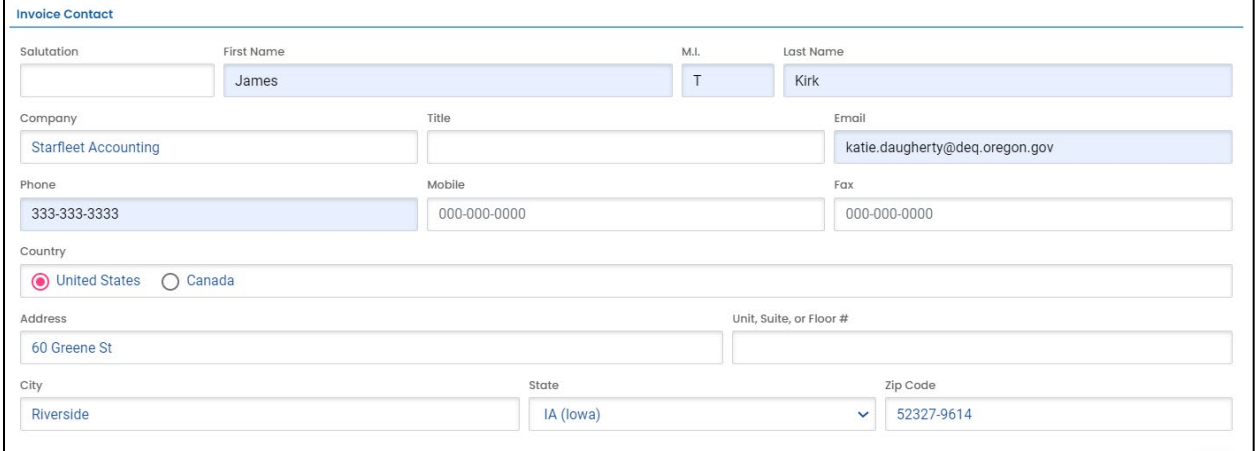

**B**<br>Save the submittal and go to the next tab.

# <span id="page-28-0"></span>**5 Attachment Tab**

Documents are not required to be included with this submittal. However, you do have the option to attach applicable reports or documents. To attach a document follow the steps below.

1. Review the "Attachment Types" box on the right side of the screen. Note what type of documents (e.g.; Adobe [pdf], Word [doc, docx], etc.) are allowed to be attached.

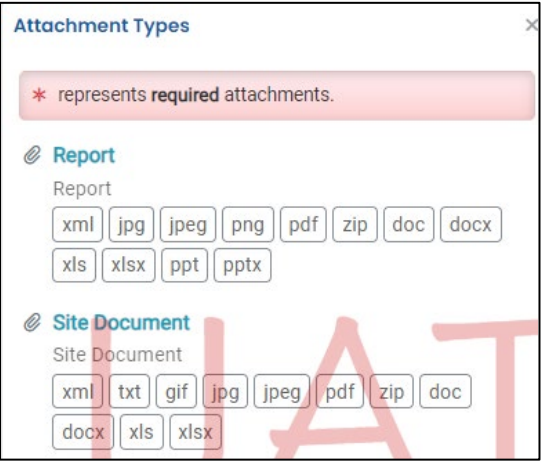

- 1. Click on "Click to Upload or Drag Files Over Here" to prompt a window to upload the documents as an attachment or simply drag and drop.
- 2. Once uploaded, click "⇩⇩ Clink on the document to identify the attachment type ⇩⇩".
- 3. Click "Site Document Type:" and select the document type.

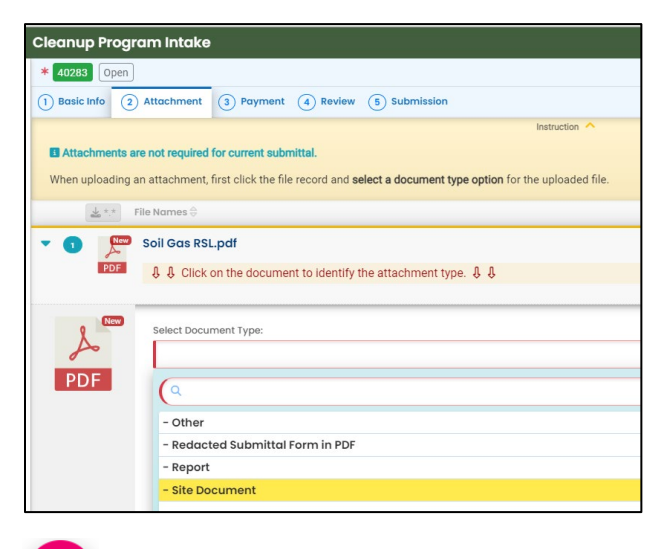

 $\mathbf{B}$ 

Save the submittal and go to the next tab.

# <span id="page-29-0"></span>**6 Payment Tab**

No payment is required at this time. DEQ staff will assign a deposit amount during their review of the submittal and send back the submittal to for payment. The deposit will need to be paid prior to final acceptance into ICP or VCP.

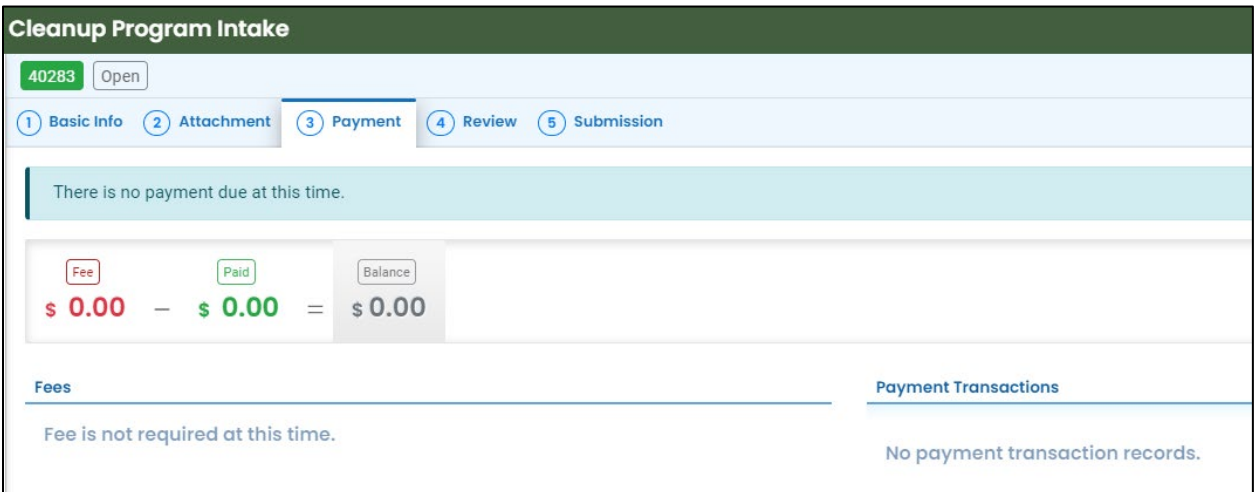

# <span id="page-30-0"></span>**7 Review Tab**

You may review all mandatory requirements under the "Review" tab.

1. The system will display a  $\sqrt{ }$  if all required information is provided.

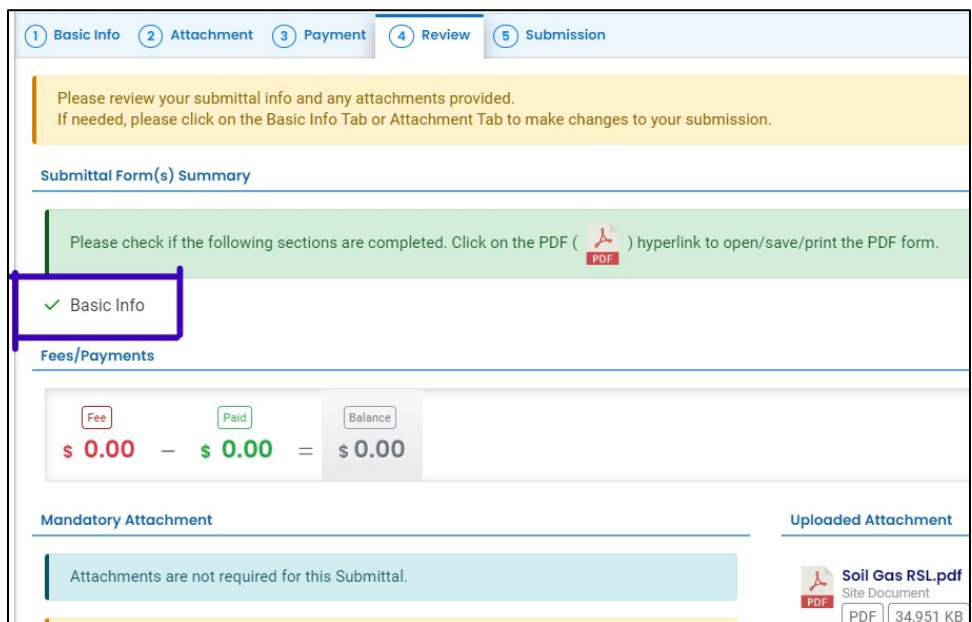

2. The system will display an  $\times$  if required information has not been provided. You will need to complete required information to submit the submittal.

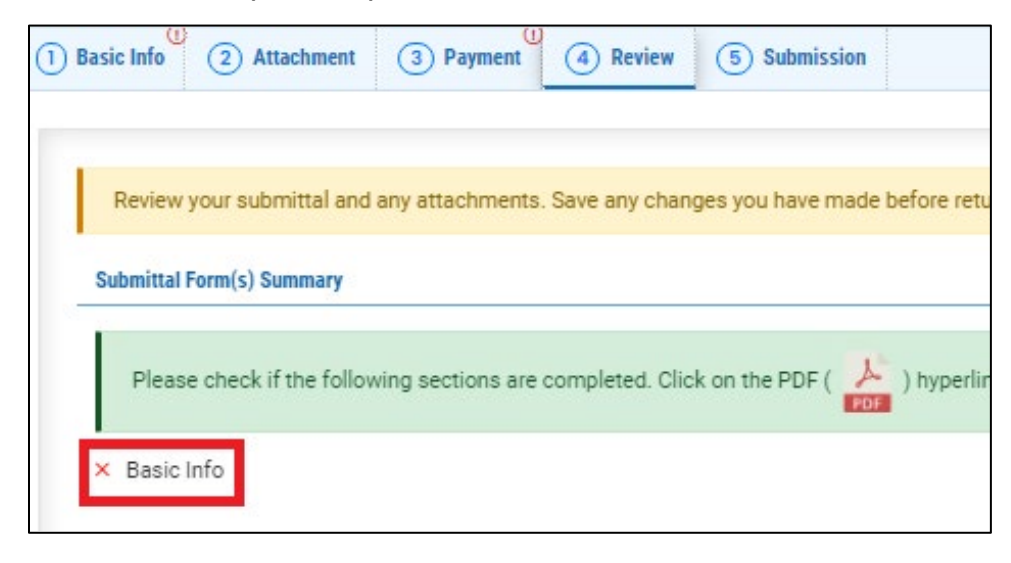

# <span id="page-31-0"></span>**8 Submission Tab**

To submit this submittal:

- 1. Check the box next to "I have read and agree to the above certification statement".
- 2. Click "Submit".

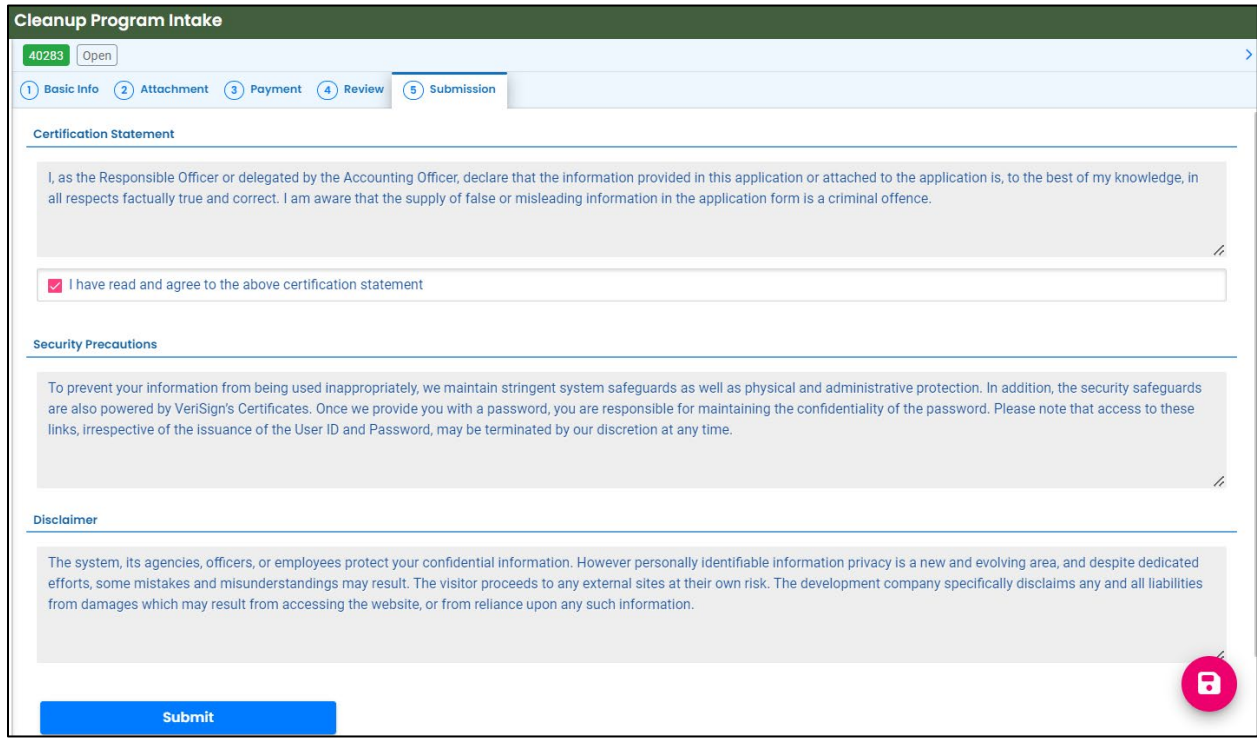

3. The following screen will appear indicating a successful submission. Click the "Submittal Form" button for a printable copy of the submittal.

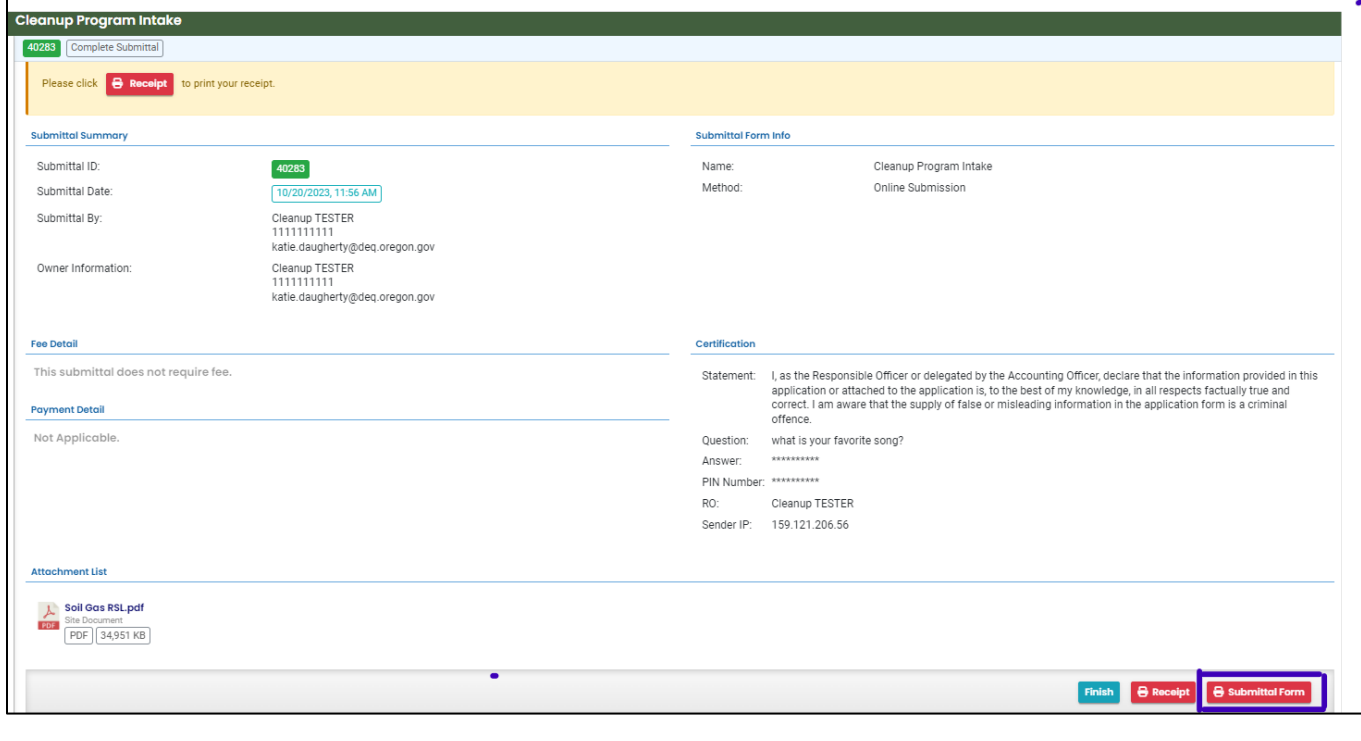

4. Click "Finish" button to return to your account.

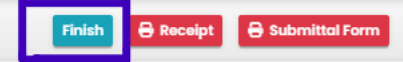

# <span id="page-33-0"></span>**9 Pay Your Deposit**

DEQ requires payment of a deposit towards DEQ's anticipated oversight costs. The deposit is typically waived for government and quasi-government entities.

A deposit will be applied to the Cleanup Program Intake submittal once DEQ has completed an initial review. DEQ will then send back the submittal for payment.

An email will be sent by YDO, notifying you of the submittal return and the associated reason.

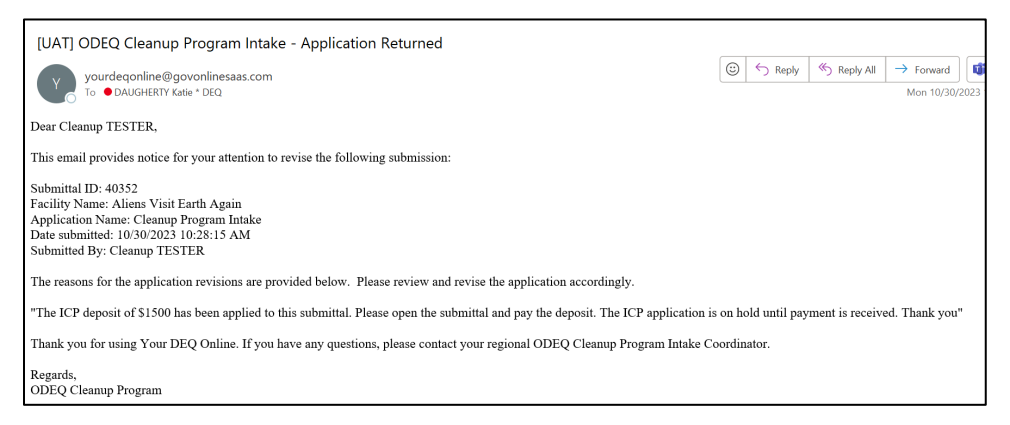

## <span id="page-33-1"></span>**9.1 Associate the Facility with Your Account**

If you selected "**Create new facility**"(see **Section 4.2.3**) when you originally completed the submittal, you will need to associate the facility with your account and the "Cleanup and Site Remediation" submittal group prior to paying your deposit.

See **Section 2** for instructions on how to associate a facility with your account and the appropriate submittal group.

## <span id="page-34-0"></span>**9.2 Find the Intake Submittal Sent Back**

Submittal "Send back" are shown and accessible from two locations on your Dashboard. Either click the three red dots in the "Send back" box under "Info" or look under "Pending" in your "My Submittals (Last 3 Months) box.

1. Click the pencil to open the submittal.

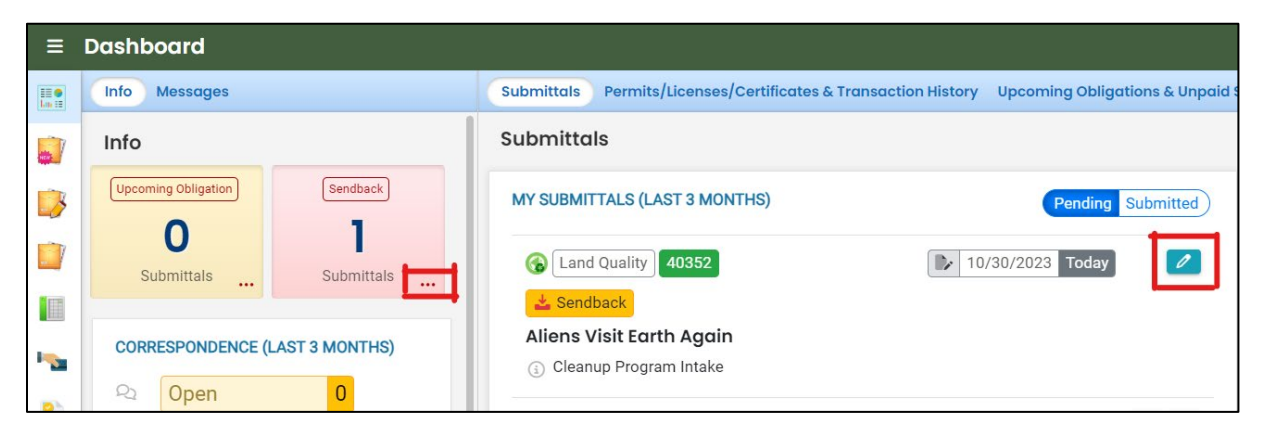

2. Click the pencil to open the submittal. The "Payment" tab and the "Submission" tab will be flagged with red explanation marks.

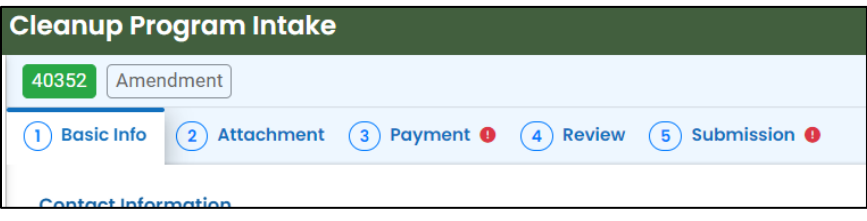

- 3. Click the "Payment" tab.
- 4. Click the "Pay Amount Due" blue box to start payment process.

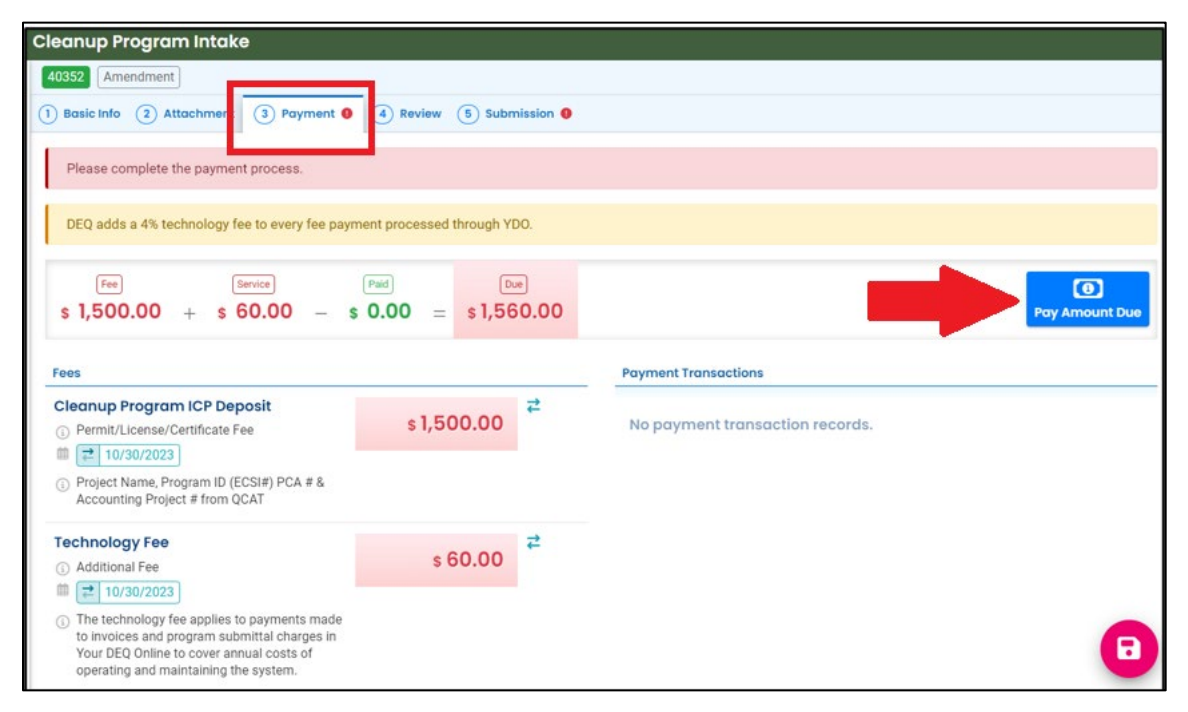

#### <span id="page-35-0"></span>**9.3 Make a Payment**

As DEQ transition to a new cost recovery invoice system, the only payment option currently available is sending a check by mail.

Click the "Confirm Check by Mail". Please note the instructions and mailing address.

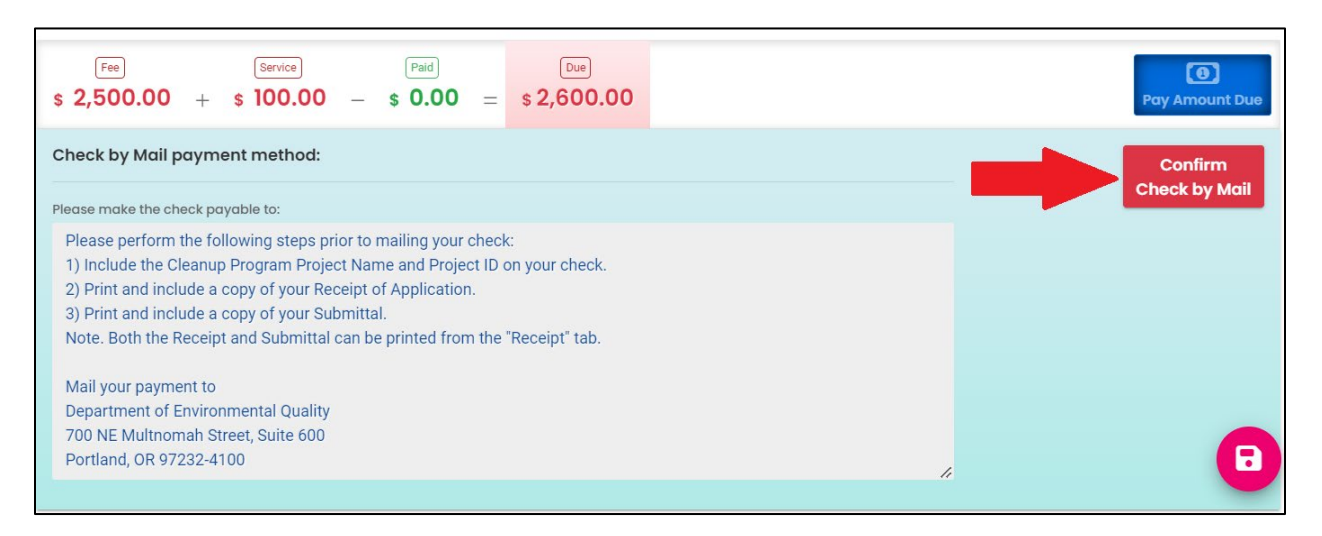

## <span id="page-36-0"></span>**9.4 After Payment – Submit Again**

- 1. Go to the "Submission" tab.
- 2. Check the box next to "I have read and agree to the above certification statement".
- 3. Click Submit.

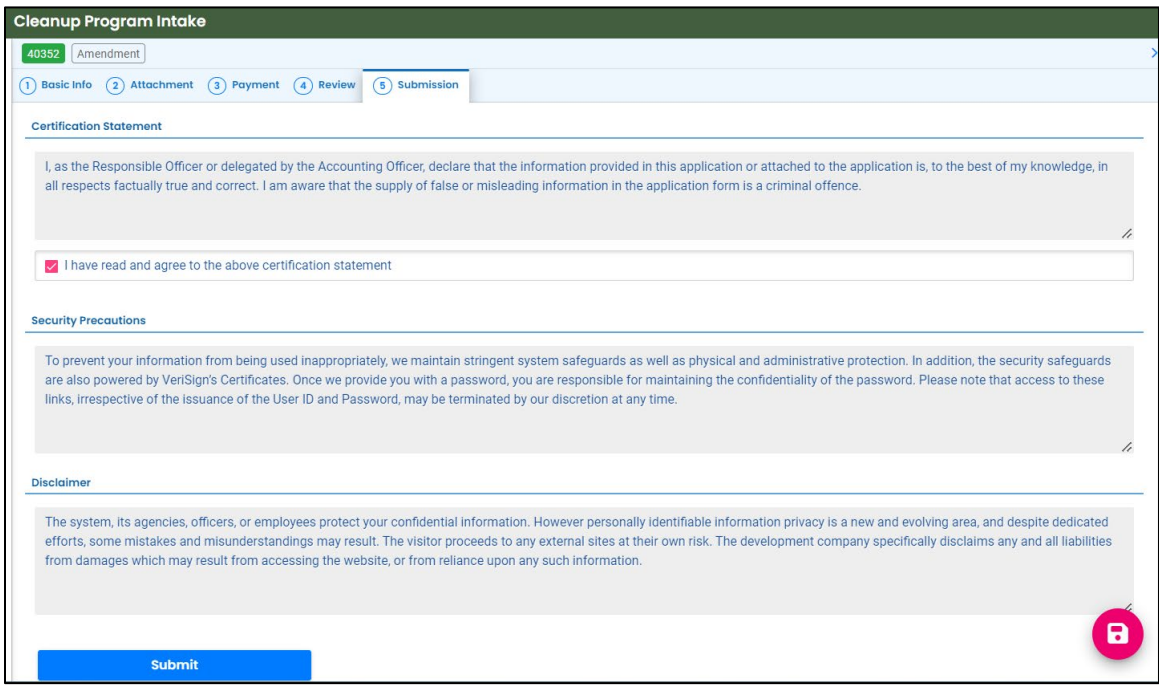

#### <span id="page-37-0"></span>**9.5 Mail Check Instructions**

After you click "Submit" this page will appear indicating the submittal was successful.

The deposit amount has been populated and show balance owed.

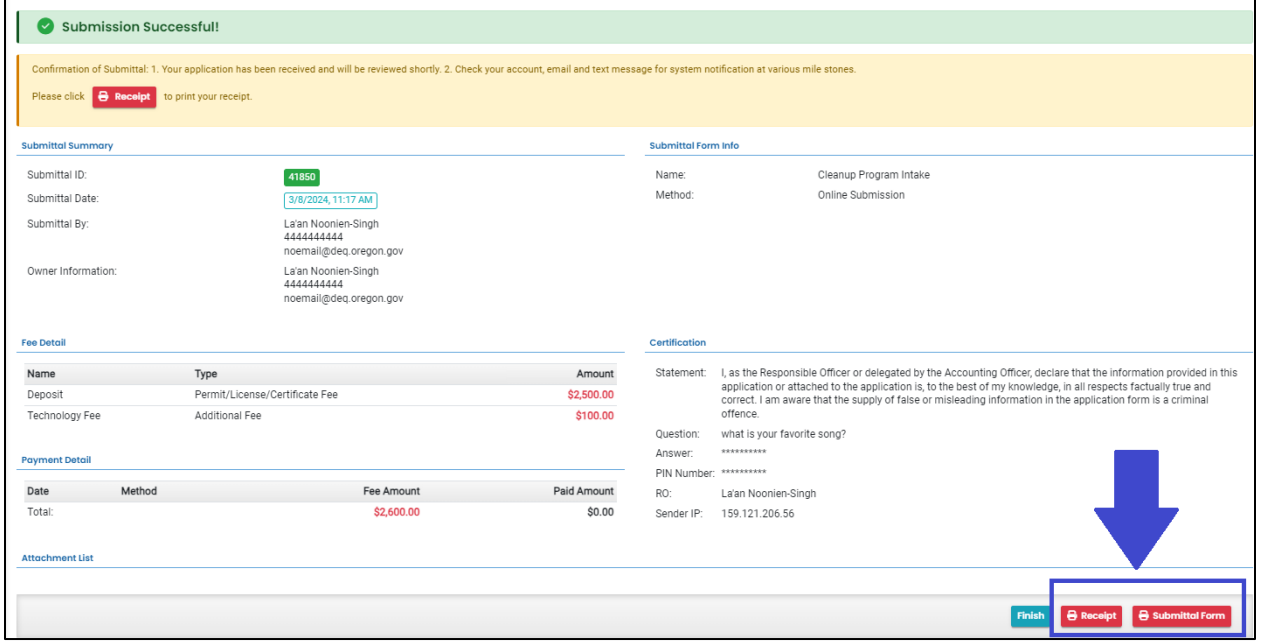

#### <span id="page-37-1"></span>**9.5.1 Printing Receipt**

Click the "Receipt" button at the bottom of the "Submission Successful" page.

Print the receipt and include with your check.

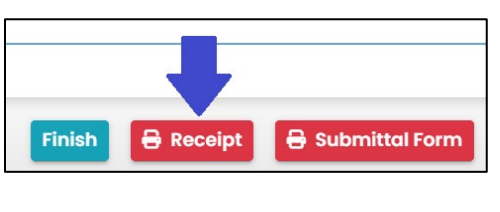

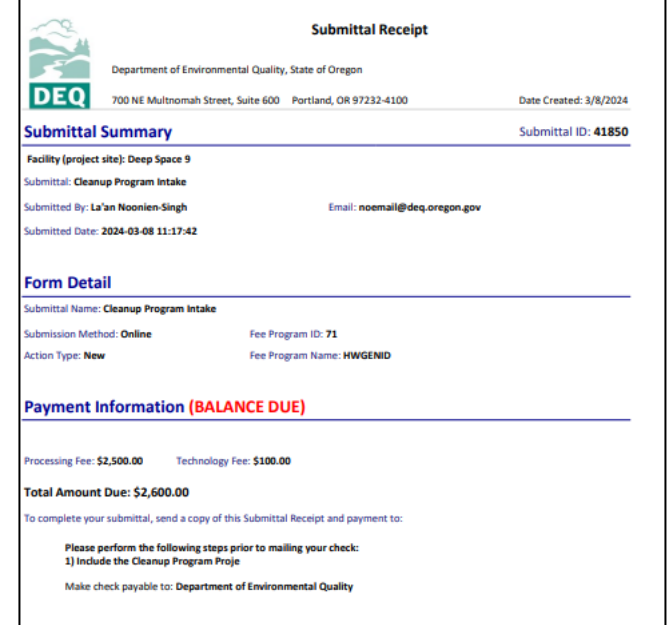

#### <span id="page-38-0"></span>**9.5.2 Printing Submittal Form**

Click the "Submittal Form" button at the bottom of the "Submission Successful" page.

Print the submittal form and include with your check.

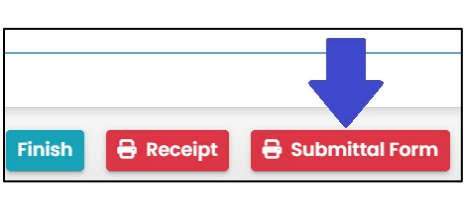

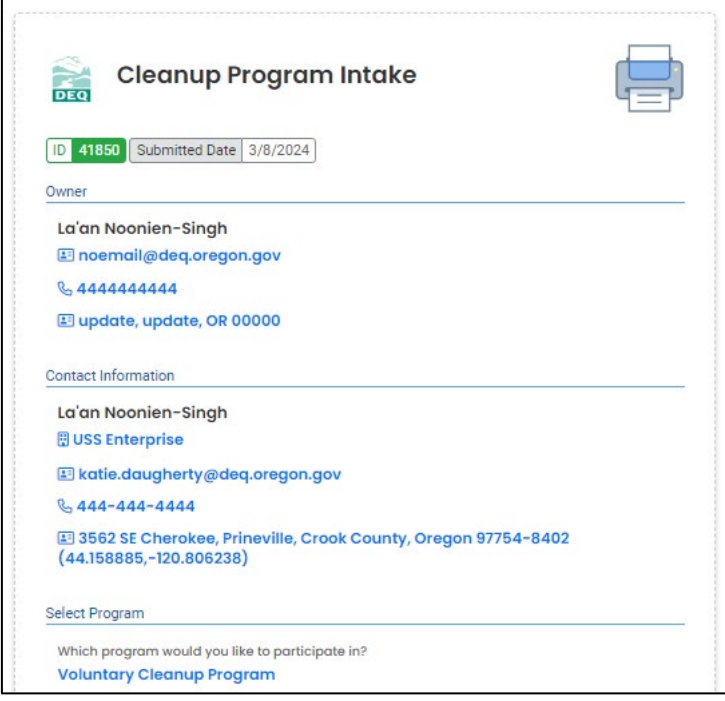

# <span id="page-39-0"></span>**10 Track Your Submittal**

Your completed submittal is populated to the "Track Submittal Status" page with a status of "Complete Submittal" highlighted in orange. This page provides a record of your Submittals to DEQ through YDO. Additional actions you may take from this page are provided in the following subsections.

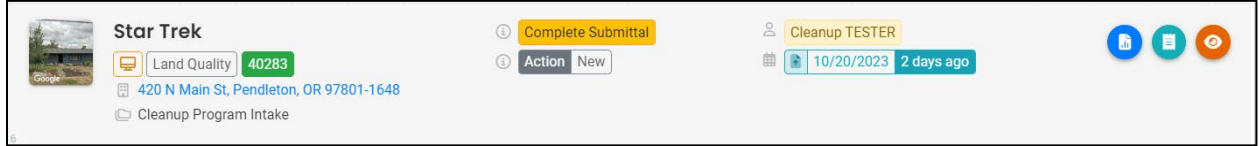

## <span id="page-39-1"></span>**10.1 View Submittal Detail**

Click the orange eye.

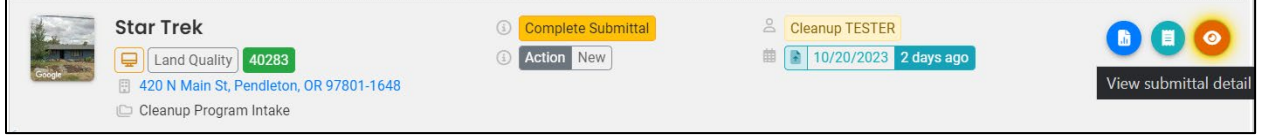

#### <span id="page-39-2"></span>**10.1.1 Submittal Summary Tab**

- 1. Track the progress of DEQ's review of the through the "Review Flow" box on the right.
- 2. Use the "Send the request for Revision/Withdrawal/Amend to the administrator" options to either request DEQ allow you to revise the submittal or to withdrawal the submittal.

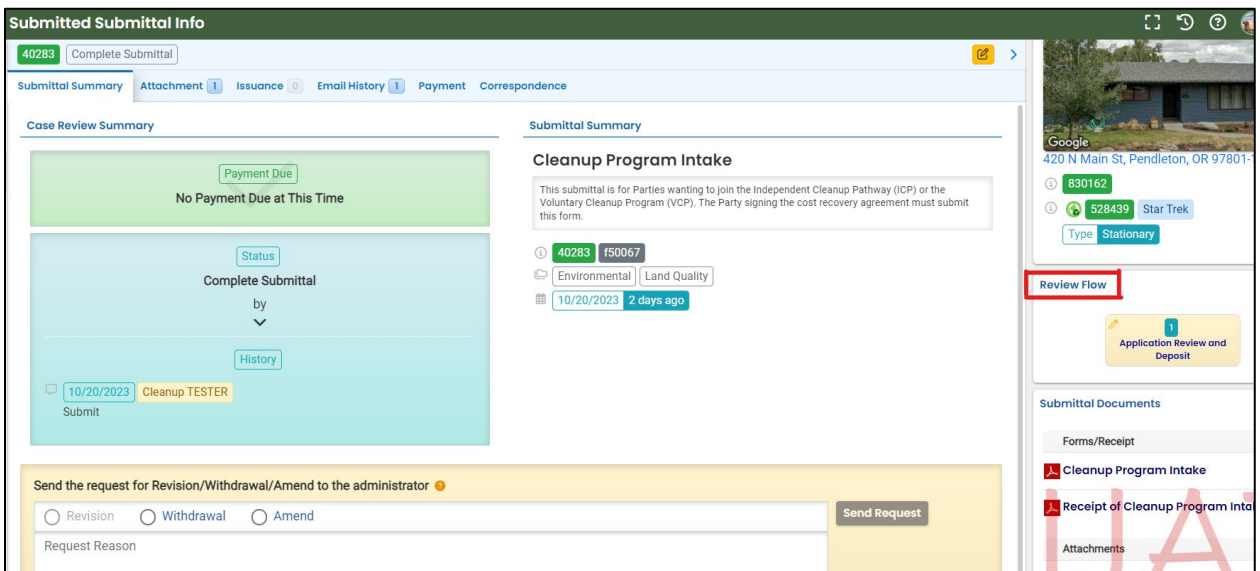

#### <span id="page-40-0"></span>**10.1.2 Attachment Tab**

View and download the documents attached to the submittal.

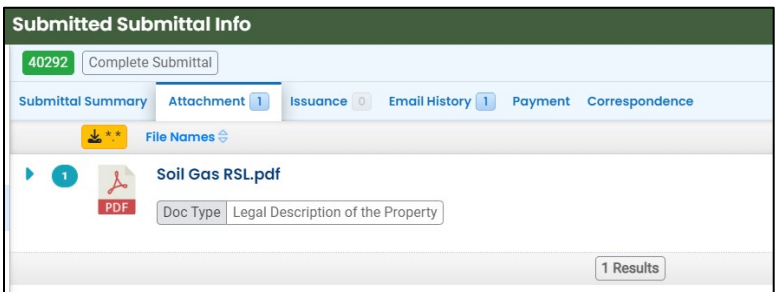

#### <span id="page-40-1"></span>**10.1.3 Issuance Tab**

No issuances are generated for this submittal type.

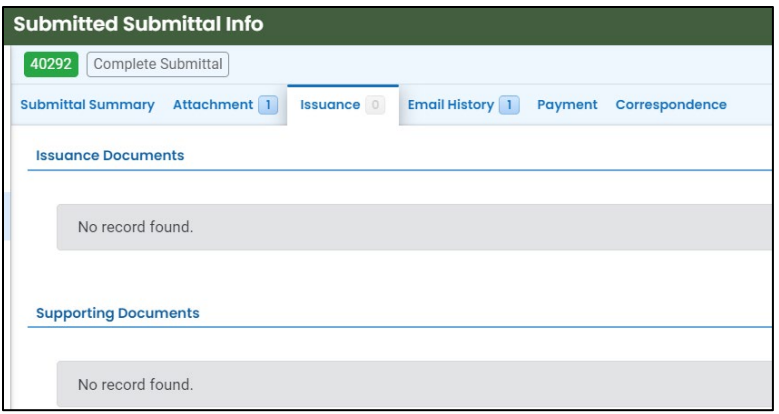

### <span id="page-40-2"></span>**10.1.4 Email History Tab**

Emails sent by YDO related to this submittal are located under this tab.

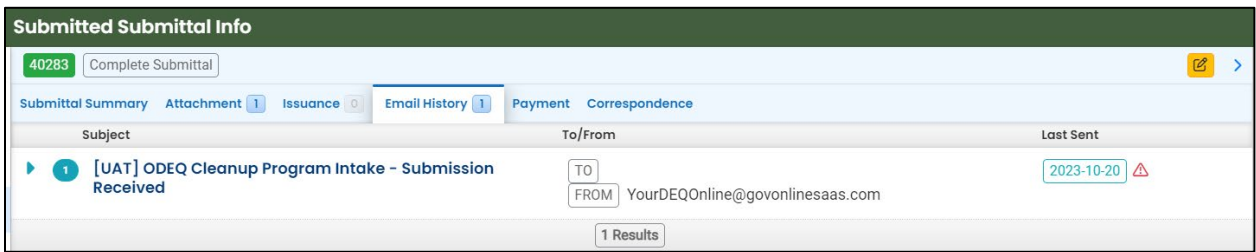

#### <span id="page-41-0"></span>**10.1.5 Payment Tab**

Track deposit assigned and payments related to this submittal here.

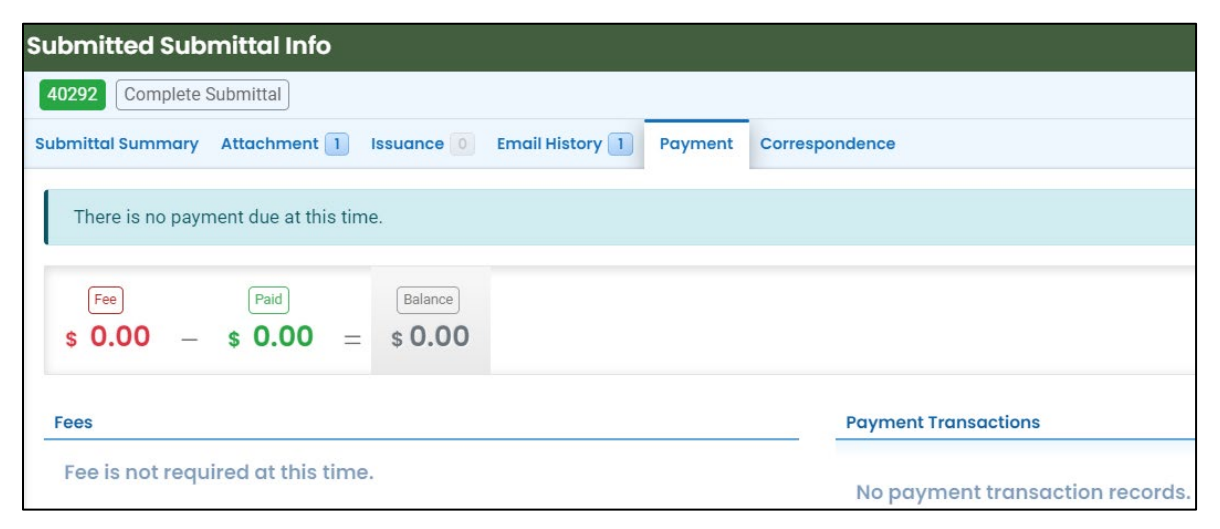

#### <span id="page-41-1"></span>**10.1.6 Correspondence Tab**

Chats with DEQ are tracked here.

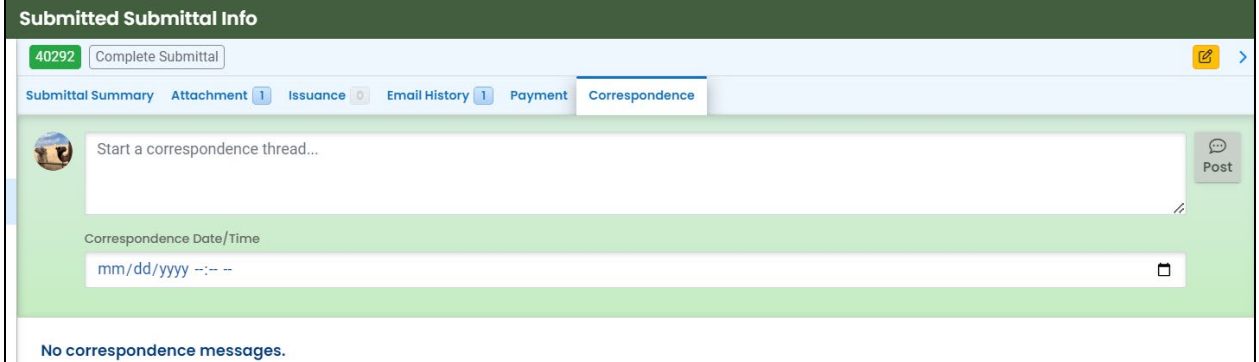

### <span id="page-41-2"></span>**10.2 Review Form**

Click the blue circle to access the submittal content.

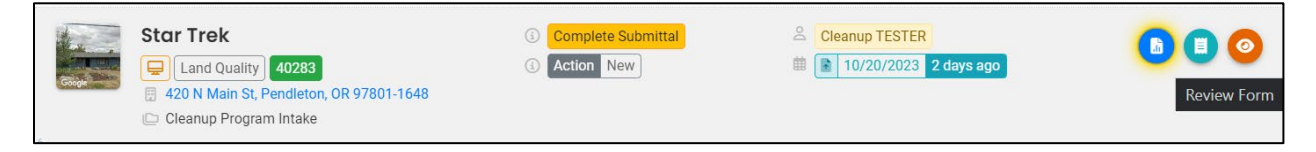

The form cannot be modified.

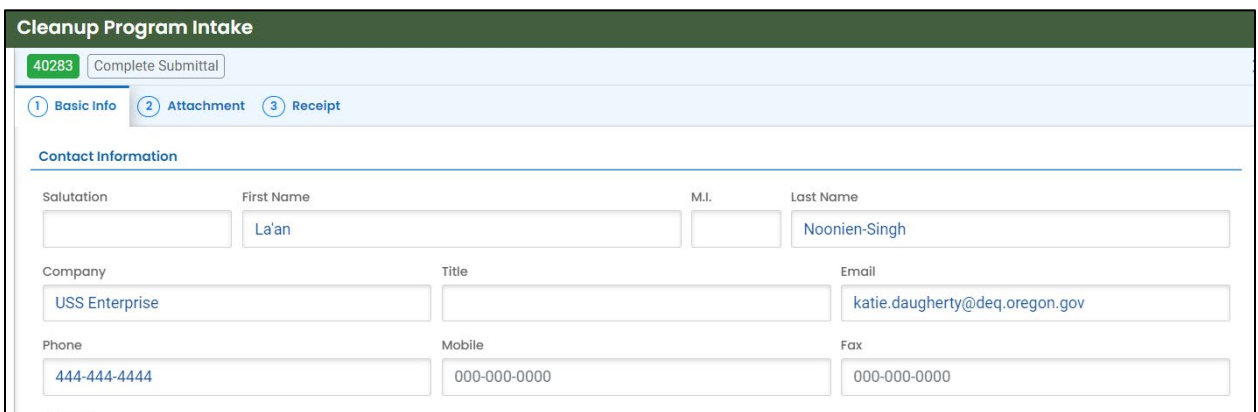

### <span id="page-42-0"></span>**10.3 Receipt Form**

Click the center teal circle to access a copy of your receipt to save or download.

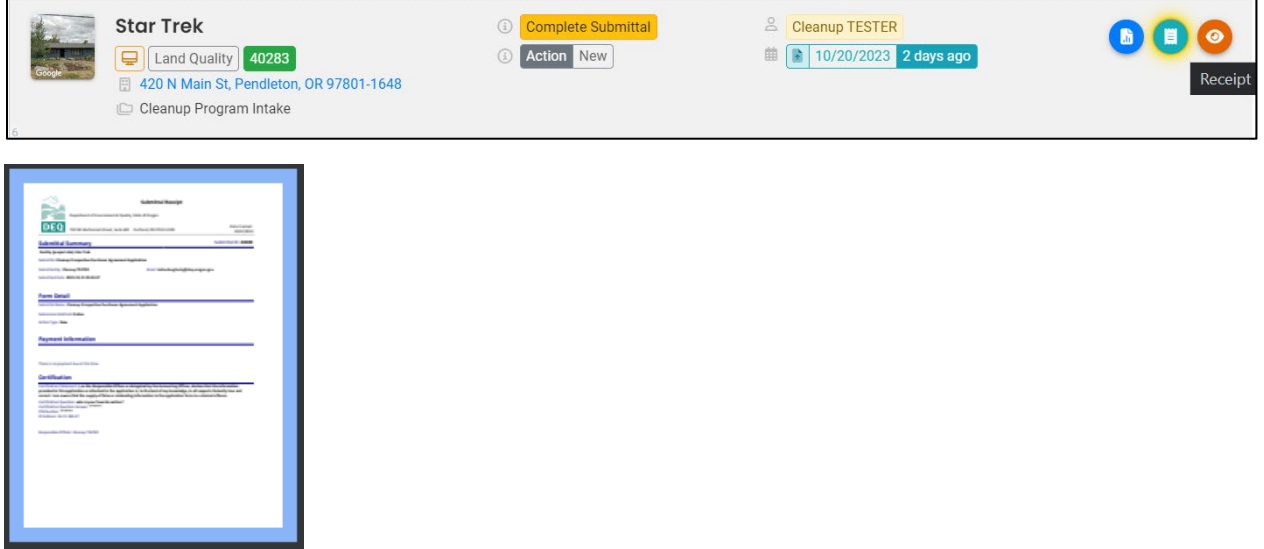